# **Rational**® **PurifyPlus RealTime**

Online Tutorial

VERSION: 2003.06.00

WINDOWS AND UNIX

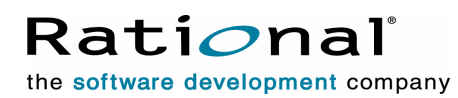

support@rational.com http://www.rational.com

#### **Legal Notices**

©2001-2003, Rational Software Corporation. All rights reserved.

Any reproduction or distribution of this work is expressly prohibited without the prior written consent of Rational.

Version Number: 2003.06.00

Rational, Rational Software Corporation, the Rational logo, Rational Developer Network, AnalystStudio, , ClearCase, ClearCase Attache, ClearCase MultiSite, ClearDDTS, ClearGuide, ClearQuest, ClearTrack, Connexis, e-Development Accelerators, DDTS, Object Testing, Object-Oriented Recording, ObjecTime, ObjecTime Design Logo, Objectory, PerformanceStudio, PureCoverage, PureDDTS, PureLink, Purify, Quantify, Rational Apex, Rational CRC, Rational Process Workbench, Rational Rose, Rational Suite, Rational Suite ContentStudio, , Rational Summit, Rational Visual Test, Rational Unified Process, RUP, RequisitePro, ScriptAssure, SiteCheck,SiteLoad, SoDA, TestFactory, TestFoundation, TestStudio, TestMate, VADS, and XDE, among others, are trademarks or registered trademarks of Rational Software Corporation in the United States and/or in other countries. All other names are used for identification purposes only, and are trademarks or registered trademarks of their respective companies.

Portions covered by U.S. Patent Nos. 5,193,180 and 5,335,344 and 5,535,329 and 5,574,898 and 5,649,200 and 5,675,802 and 5,754,760 and 5,835,701 and 6,049,666 and 6,126,329 and 6,167,534 and 6,206,584. Additional U.S. Patents and International Patents pending.

U.S. GOVERNMENT RIGHTS. All Rational software products provided to the U.S. Government are provided and licensed as commercial software, subject to the applicable license agreement. All such products provided to the U.S. Government pursuant to solicitations issued prior to December 1, 1995 are provided with "Restricted Rights" as provided for in FAR, 48 CFR 52.227-14 (JUNE 1987) or DFARS, 48 CFR 252.227-7013 (OCT 1988), as applicable.

WARRANTY DISCLAIMER. This document and its associated software may be used as stated in the underlying license agreement. Except as explicitly stated otherwise in such license agreement, and except to the extent prohibited or limited by law from jurisdiction to jurisdiction, Rational Software Corporation expressly disclaims all other warranties, express or implied, with respect to the media and software product and its documentation, including without limitation, the warranties of merchantability, non-infringement, title or fitness for a particular purpose or arising from a course of dealing, usage or trade practice, and any warranty against interference with Licensee's quiet enjoyment of the product.

#### **Third Party Notices, Code, Licenses, and Acknowledgements**

Portions Copyright ©1992-1999, Summit Software Company. All rights reserved.

Microsoft, the Microsoft logo, Active Accessibility, Active Client, Active Desktop, Active Directory, ActiveMovie, Active Platform, ActiveStore, ActiveSync, ActiveX, Ask Maxwell, Authenticode, AutoSum, BackOffice, the BackOffice logo, bCentral, BizTalk, Bookshelf, ClearType, CodeView, DataTips, Developer Studio, Direct3D, DirectAnimation, DirectDraw, DirectInput, DirectX, DirectXJ, DoubleSpace, DriveSpace, FrontPage, Funstone, Genuine Microsoft Products logo, IntelliEye, the IntelliEye logo, IntelliMirror, IntelliSense, J/Direct, JScript, LineShare, Liquid Motion, Mapbase, MapManager, MapPoint, MapVision, Microsoft Agent logo, the Microsoft eMbedded Visual Tools logo, the Microsoft Internet Explorer logo, the Microsoft Office Compatible logo, Microsoft Press, the Microsoft Press logo, Microsoft QuickBasic, MS-DOS, MSDN, NetMeeting, NetShow, the Office logo, Outlook, PhotoDraw, PivotChart, PivotTable, PowerPoint, QuickAssembler, QuickShelf, RelayOne, Rushmore, SharePoint, SourceSafe, TipWizard, V-Chat, VideoFlash, Virtual Basic, the Virtual Basic logo, Visual C++, Visual C#, Visual FoxPro, Visual InterDev, Visual J++, Visual SourceSafe, Visual Studio, the Visual Studio logo, Vizact, WebBot, WebPIP, Win32, Win32s, Win64, Windows, the Windows CE logo, the Windows logo, Windows NT, the Windows Start logo, and XENIX, are either trademarks or registered trademarks of Microsoft Corporation in the United States and/or in other countries.

Sun, Sun Microsystems, the Sun Logo, Ultra, AnswerBook 2, medialib, OpenBoot, Solaris, Java, Java 3D, ShowMe TV, SunForum, SunVTS, SunFDDI, StarOffice, and SunPCi, among others, are trademarks or registered trademarks of Sun Microsystems, Inc. in the U.S. and other countries.

Purify is licensed under Sun Microsystems, Inc., U.S. Patent No. 5,404,499.

Licensee shall not incorporate any GLOBEtrotter software (FLEXlm libraries and utilities) into any product or application the primary purpose of which is software license management.

BasicScript is a registered trademark of Summit Software, Inc.

Design Patterns: Elements of Reusable Object-Oriented Software, by Erich Gamma, Richard Helm, Ralph Johnson and John Vlissides. Copyright © 1995 by Addison-Wesley Publishing Company, Inc. All rights reserved.

Additional legal notices are described in the legal\_information.html file that is included in your Rational software installation.

## **Tutorial Contents**

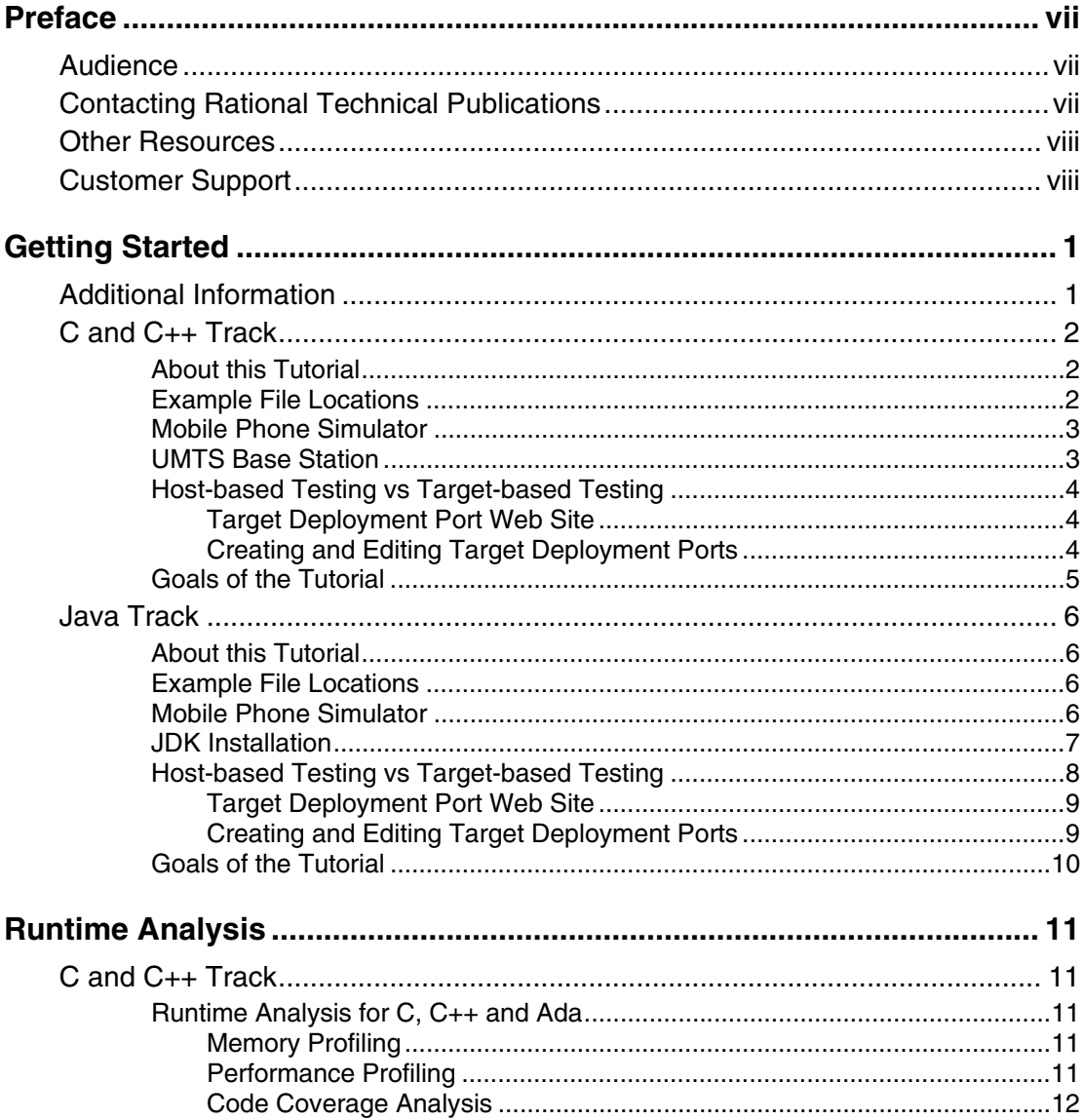

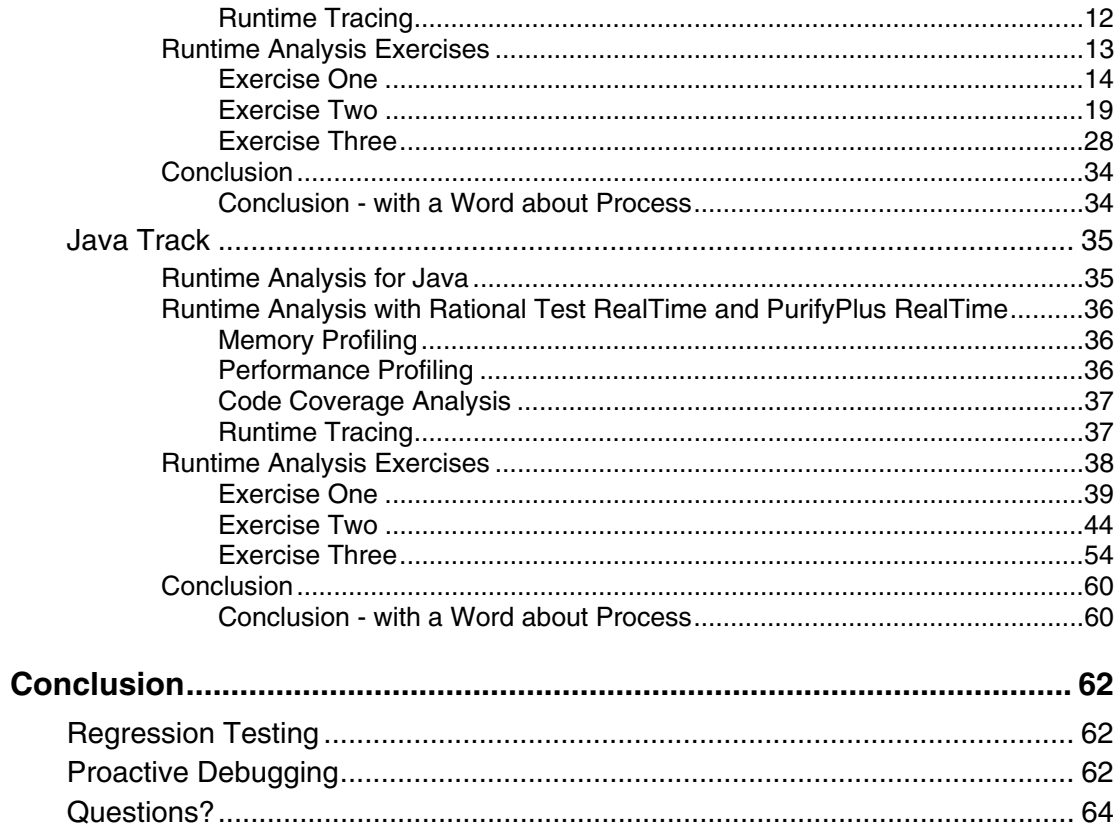

## <span id="page-6-0"></span>**Preface**

Welcome to Rational PurifyPlus RealTime.

This tutorial is designed to introduce software developers to the power and simplicity of Rational PurifyPlus RealTime. Of course, the first goal of these lessons is to teach you how to use these tools in your current development project. However, there is a second goal as well. PurifyPlus RealTime is meant to enhance your development effort, not get in its way. To that end, you will be offered insights into process as well. Hopefully, you will come away from this tutorial with an understanding of how best to make PurifyPlus RealTime a fully integrated member of your development desktop.

Rational PurifyPlus RealTime is a complete runtime analysis solution for real-time and embedded systems. It addresses all runtime analysis needs for the C, C++, Ada, and Java programming languages.

General information about PurifyPlus RealTime can be found in the PurifyPlus RealTime User Guide.

Advanced usage of the product is described in the *PurifyPlus RealTime Reference* Manual.

## **Audience**

This guide is intended for Rational software users who are using PurifyPlus RealTime for the first time, such as application developers, quality assurance managers, and quality assurance testers.

You should be familiar with the selected Windows or Linux platform as well as your Ada, C, C++ or Java development environment.

## **Contacting Rational Technical Publications**

To send feedback about documentation for Rational products, please send e-mail to our technical publications department at techpubs@rational.com.

<span id="page-7-0"></span>Keep in mind that this e-mail address is only for documentation feedback. For technical questions, please contact Customer Support.

## **Other Resources**

All manuals are available online, either in HTML or PDF format. The online manuals are on the CD and are installed with the product.

For the most recent updates to the product, including documentation, please visit the Product Support section of the Web site at:

[http://www.rational.com/products/testrt/pplus\\_rt.jsp](http://www.rational.com/products/testrt/pplus_rt.jsp)

Documentation updates and printable PDF versions of Rational documentation can also be downloaded from:

http://www.rational.com/support/documentation/index.jsp

For more information about Rational Software technical publications, see:

[http://www.rational.com/documentation.](http://www.rational.com/documentation)

For more information on training opportunities, see the Rational University Web site:

<http://www.rational.com/university>.

## **Customer Support**

Before contacting Rational Customer Support, make sure you have a look at the tips, advice and answers to frequently asked questions in Rational's Solution database:

http://solutions.rational.com/solutions

Choose the product from the list and enter a keyword that most represents your problem. For example, to obtain all the documents that talk about stubs taking parameters of type "char", enter "stub char". This database is updated with more than 20 documents each month.

When contacting Rational Customer Support, please be prepared to supply the following information:

- About you: Name, title, e-mail address, telephone number
- About your company: Company name and company address

#### • About the product:

Product name and version number (from the **Help** menu, select **About**). What components of the product you are using

#### • About your development environment:

Operating system and version number (for example, Linux RedHat 8.0), target compiler, operating system and microprocessor. If necessary, send the Target Deployment Port .xdp file

#### • About your problem:

Your service request number (if you are calling about a previously reported problem)

A summary description of the problem, related errors, and how it was made to occur

Please state how critical your problem is

Any files that can be helpful for the technical support to reproduce the problem (project, workspace, test scripts, source files). Formats accepted are .zip and compressed tar (.tar.Z or .tar.gz)

If your organization has a designated, on-site support person, please try to contact that person before contacting Rational Customer Support.

You can obtain technical assistance by sending e-mail to just one of the e-mail addresses cited below. E-mail is acknowledged immediately and is usually answered within one working day of its arrival at Rational. When sending an e-mail, place the product name in the subject line, and include a description of your problem in the body of your message.

Note When sending e-mail concerning a previously-reported problem, please include in the subject field: " $[SR# < number>$ ]", where  $\langle$ *number* $>$  is the service request number of the issue. For example: Re:[SR#12176528] New data on PurifyPlus RealTime install issue

Sometimes Rational technical support engineers will ask you to fax information to help them diagnose problems. You can also report a technical problem by fax if you prefer. Please mark faxes "Attention: Customer Support" and add your fax number to the information requested above.

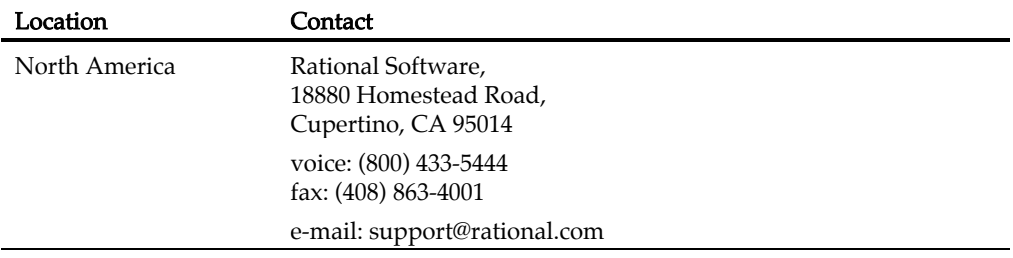

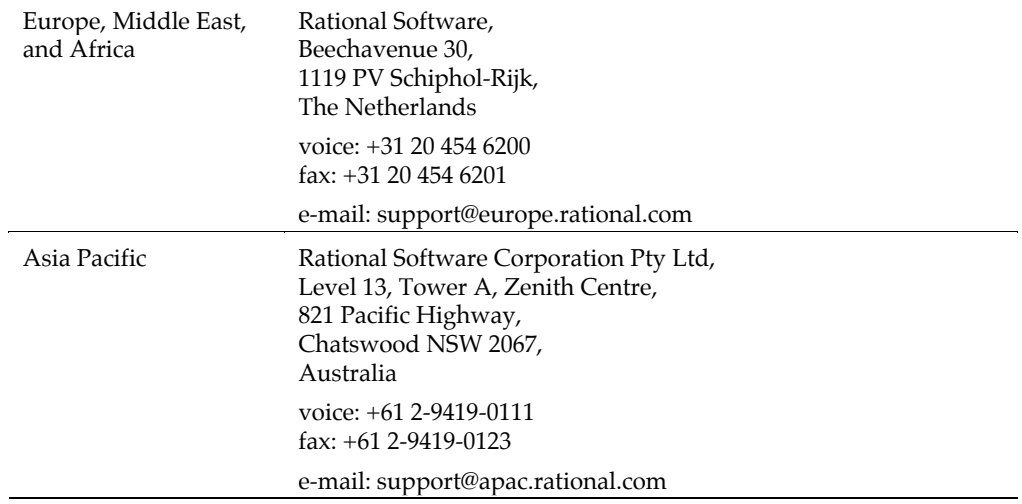

## <span id="page-10-0"></span>**Getting Started**

This tutorial is comprised of two primary lessons, or browse sequences. Those interested in C, Ada and C++ are asked to follow the track labeled with those languages; those interested in Java are asked to follow the Java track. You are welcome to complete both tracks, of course, but each has been designed to be finished in its entirety - that is, perform the entire Java tutorial track before initiating the track for C, Ada and C++, and vice versa. Keep in mind that though there are some feature differences between the support for C, Ada, C++ and Java, the majority of product features are the same.

Note For those interested specifically in Ada - The C, C++ and Ada track uses a pure C/C++ example. Ada support consists of code coverage analysis; a discussion of C language support for these two features should be considered equivalent to a discussion of Ada support.

Follow the lessons in order; this may take you 4 to 5 hours, depending on your prior knowledge of the PurifyPlus RealTime feature-set and on your comfort level with software development. The two primary lessons are:

- Preparation for the Online Tutorial
- Runtime Analysis with PurifyPlus RealTime

To maneuver through the browse sequences:

- **On Windows:** Click the browse sequence pages at the top of the tutorial window.
- Other platforms: Use the Next Page and Previous Page links on each page.

## **Additional Information**

While it is the objective of this tutorial to prepare you for the use of PurifyPlus RealTime, occasions will arise when you have questions beyond its scope. Be sure to take advantage of the online Help, which is designed to address all issues associated with the runtime analysis of embedded software using Rational PurifyPlus RealTime.

To access the Help, click the **Help** menu and select **User Guide**. In the **Help** viewer, use the **Contents, Index**, and **Search** tabs to navigate to the information you need.

<span id="page-11-0"></span>For information related to command-line usage, click the Help menu and select Reference Manual.

For information related to the Target Deployment Technology and its associated TDP Editor (both of which are discussed later), run the TDP Editor and select the menu item Help->Target Deployment Guide. To access the TDP Editor - within PurifyPlus RealTime, select Tools->Target Deployment Port Editor->Start.

## **C and C++ Track**

This tutorial can be performed on all PurifyPlus RealTime supported development platforms - Windows, Solaris, Linux, HP-UX and AIX.

Since efforts are always being made to update or improve this tutorial - as well as the products themselves - a customer-only webpage has been created. This page contains news, patches and documentation updates for current users. Feel free to check this page for updates before usage of this tutorial.

#### **To access the PurifyPlus RealTime Support Web site:**

1. From the Help menu, select Rational PurifyPlus RealTime on the Web and Latest News and Updates for Users.

## **About this Tutorial**

This tutorial demonstrates how to make the most of PurifyPlus RealTime through a sample UMTS mobile phone application, comprised of:

- A mobile phone simulator, running a basic embedded application
- A UMTS base station demonstrating the communication system

UMTS - Universal Mobile Telecommunications System - is a Third Generation (3G) mobile technology that will enable 2Mbit/s streaming not only of voice and data, but also of audio and visual content. A UMTS base station is a switching network device enabling the communication of multiple UMTS-enabled mobile phones.

## **Example File Locations**

Source files for the base station (the mobile phone executable is provided) are located within the product installation folder, in the folder  $\exn$  examples  $\ensuremath{\mathsf{BaseStation}}$  C $\scr$ .

If you do not have write permission to the installation location of PurifyPlus RealTime, you must copy the **examples** folder and its contents to a new location. Otherwise, you will be unable to perform any part of the Tutorial that creates or modifies files.

#### <span id="page-12-0"></span>**Mobile Phone Simulator**

The mobile phone simulator consists of both a Graphical User Interface (GUI) as well as of internal logic. The GUI is constructed from OS-independent graphical C++ classes; the logic within the simulator is constructed from OS-independent C and C++ code.

The mobile phone executable is located within the PurifyPlus RealTime/PurifyPlus RealTime installation folder, in the folder \examples\BaseStation\_C\MobilePhone\. The name of the executable depends on your operating system:

- Windows: MobilePhone.exe
- Solaris: MobilePhone SunOS
- Linux SuSE: MobilePhone.Linux
- Linux RedHat: MobilePhone.Linux\_redhat
- HP-UX: MobilePhone.HP-UX
- AIX: MobilePhone.AIX

A launcher shell script - **MobilePhone.sh** - is provided for the non-Windows platforms as well.

### **UMTS Base Station**

The UMTS base station is fully operational, constructed from OS-independent C++ code. You are provided with both the source code and an executable for the base station. The UMTS base station executable is located within the PurifyPlus RealTime installation folder, in the folder \examples\BaseStation\_C. The name of the executable depends on your operating system:

- Windows: BaseStation.exe
- Solaris: BaseStation.SunOS
- Linux SuSE: BaseStation.Linux
- Linux RedHat: BaseStation.Linux redhat
- $\bullet$  HP-UX: BaseStation HP-UX
- AIX: BaseStation.AIX

A launcher shell script - **BaseStation.sh** - is provided for the non-Windows platforms as well.

## <span id="page-13-0"></span>**Host-based Testing vs Target-based Testing**

The runtime analysis that you will perform for this tutorial take place entirely on your machine. However, one of the greatest capabilities of Rational PurifyPlus RealTime is its support for analyzing your software directly on an embedded target. Does this mean you will need to change how you interact with your application when switching from host-based to target-based testing? Will your tests have to be rewritten, for example?

Not at all.

Thanks to Rational's versatile, low-overhead Target Deployment Technology, all tests are fully target independent. Each cross-development environment - that is, every combination of compiler, linker, and debugger - has its own Target Deployment Port (TDP). In addition, any TDP can be modified via the PurifyPlus RealTime user interface at a more granular level, letting you customize a particular runtime analysis interaction without affecting neighboring interactions. Such granular tailoring is supported by the concept of *Configurations*. Each Configuration can support one or more TDP and can apply separate customization settings to each interaction assigned to it.

Over thirty reference TDPs, supporting some of the most commonly used crossdevelopment environments, are supplied out-of-the-box. After creation of a project (you will be doing this in a few moments), you can access a list of TDPs installed on the machine.

#### **To view a list of currently installed TDPs:**

- 1. From the **Project** menu, select **Configuration**.
- 2. Select New...
- 3. Use the dropdown list to scroll through the available TDPs

## **Target Deployment Port Web Site**

As new reference TDPs become available, they are first posted on a customeraccessible Web site. Check this site periodically for news of the latest TDPs to be made available to the Rational Test RealTime and PurifyPlus RealTime community.

#### **To access the PurifyPlus RealTime Web site:**

1. From the Help menu, select Rational PurifyPlus RealTime on the Web and Target Deployment Ports

## **Creating and Editing Target Deployment Ports**

<span id="page-14-0"></span>Does your organization target an environment for which no TDP yet exists? Using the Target Deployment Port Editor you can create support, just as many of Rational's customers have done before you.

The reference TDPs supplied with PurifyPlus RealTime can guide your TDP creation efforts; Rational also provides professional services should you choose to contract out their creation.

Note The Target Deployment Port Editor is not included with the evaluation version of the product.

#### **To access the Target Deployment Port Editor:**

1. From the Tools menu, select Target Deployment Port Editor and Start.

For more information about the Target Deployment Port Editor, please refer to the Rational PurifyPlus RealTime Target Deployment Guide.

Every PurifyPlus RealTime feature is accessible regardless of the environment within which you will be executing your tests. Rest assured, your intended targets are supported.

#### **Goals of the Tutorial**

The UMTS base station has been pre-loaded with errors; your responsibility, during the tutorial, will be to uncover:

- a memory leak
- a performance bottleneck
- a logic error in C code
- a logic error in  $C++$  code

In addition, test completeness will be achieved by:

- improving the code coverage of your tests
- improving your understanding of the code via runtime tracing

To accomplish the above, you will manipulate the UMTS base station through manual interaction with a mobile phone simulator.

To continue this tutorial, follow the C, C++ and Ada track in the next lesson: Runtime Analysis with PurifyPlus RealTime.

## <span id="page-15-0"></span>**Java Track**

This tutorial can be performed on all PurifyPlus RealTime supported development platforms - Windows, Solaris, Linux, HP-UX and AIX.

Since efforts are always being made to update or improve this tutorial - as well as the products themselves - a customer-only webpage has been created. This page contains news, patches and documentation updates for current users. Feel free to check this page for updates before usage of this tutorial.

#### **To access the PurifyPlus RealTime Support Web site:**

1. From the Help menu, select Rational PurifyPlus RealTime on the Web and Latest News and Updates for Users.

#### **About this Tutorial**

This tutorial demonstrates how to make the most of PurifyPlus RealTime through a sample UMTS mobile phone application, comprised of:

- A mobile phone simulator, running a basic embedded application
- A UMTS base station demonstrating the communication system

UMTS - Universal Mobile Telecommunications System - is a Third Generation (3G) mobile technology that will enable 2Mbit/s streaming not only of voice and data, but also of audio and visual content. A UMTS base station is a switching network device enabling the communication of multiple UMTS-enabled mobile phones.

#### **Example File Locations**

Source files for the base station (the mobile phone executable is provided) are located within the product installation folder, in the folder  $\ex{\text{examples}}$  BaseStation\_Java $\sc{src}$ .

If you do not have write permission to the installation location of PurifyPlus RealTime, you must copy the examples folder and its contents to a new location. Otherwise, you will be unable to perform any part of the Tutorial that creates or modifies files.

## **Mobile Phone Simulator**

The mobile phone simulator consists of both a Graphical User Interface (GUI) as well as of internal logic. The GUI is constructed from OS-independent graphical C++ classes; the logic within the simulator is constructed from OS-independent Java code.

Note PurifyPlus RealTime supports both J2ME and J2SE; however, only J2SE is covered in this Tutorial.

<span id="page-16-0"></span>The mobile phone executable is located within the PurifyPlus RealTime/PurifyPlus RealTime installation folder, in the folder \examples\BaseStation\_C\MobilePhone\ - that is, the executable is not located in the BaseStation\_Java folder. The name of the executable depends on your operating system:

- Windows: MobilePhone.exe
- Solaris: MobilePhone.SunOS
- Linux SuSE: MobilePhone.Linux
- Linux RedHat: MobilePhone.Linux\_redhat
- HP-UX: MobilePhone.HP-UX
- AIX: MobilePhone.AIX

A launcher shell script - **MobilePhone.sh** - is provided for the non-Windows platforms as well.

#### **JDK Installation**

Performance of the tutorial assumes access to the J2SE 1.3.1 or 1.4.0 SDK.

If neither J2SE distribution is currently installed on your machine, you can freely download them as described here. The following are the recommended J2SE distributions. Technically, any SDK that is 100% J2SE 1.3.1 or 1.4.0 compliant can be used with PurifyPlus RealTime. However, only the following distributions have been verified as supported.

#### **To install J2SE 1.3.1 on Windows:**

- 1. Go to http://java.sun.com/j2se/1.3/download.html
- 2. Select the SDK download link for "Windows (all languages)"
- 3. Download and install the SDK onto your machine

#### **To install J2SE 1.4.0 on Windows**

- 1. Go to http://java.sun.com/j2se/1.4/download.html
- 2. Select the SDK download link for "Windows (all languages, including English)"
- 3. Download and install the SDK onto your machine

#### **To installJ2SE 1.3.1 on Solaris:**

- 1. Go to http://java.sun.com/j2se/1.3/download.html
- 2. Select either SDK download link for the Solaris SPARC
- 3. Download and install the SDK onto your machine

#### <span id="page-17-0"></span>**To install J2SE 1.4.0 on Solaris**

- 1. Go to http://java.sun.com/j2se/1.4/download.html
- 2. Select the SDK download link for the 32-bit or 64-bit Solaris SPARC distribution
- 3. Download and install the SDK onto your machine

#### **To install J2SE 1.3.1 on Linux (both RedHat and SuSE):**

- 1. Go to http://java.sun.com/j2se/1.3/download.html
- 2. Select the SDK download link for "Linux GNUZIP Tar shell script"
- 3. Download and install the SDK onto your machine

#### **To install J2SE 1.4.0 on Linux (both RedHat and SuSE)**

- 1. Go to http://java.sun.com/j2se/1.4/download.html
- 2. Select the SDK download link for "Linux GNUZIP Tar shell script"
- 3. Download and install the SDK onto your machine.

#### **To install the Java SDK HP-UX**

- 1. Go to http://www.hp.com/products1/unix/java/java2/sdkrte1\_3/index.html
- 2. Select the Downloads link
- 3. Select the link SDK (includes RTE) for Java 2 version 1.3.1.05 (April, 2002)
- 4. You will have to accept a license agreement and then register with HP; do so, and then download and install the SDK onto your machine.

#### **To install the Java SDK on AIX**

- 1. Go to http://www-106.ibm.com/developerworks/java/jdk/aix/index.html
- 2. Select the Register and Download link
- 3. Select the Java 1.3.1 download link appropriate for your version of AIX
- 4. You will have to register with IBM; do so, and then download and install the SDK onto your machine.

## **Host-based Testing vs Target-based Testing**

The runtime analysis that you will perform for this tutorial take place entirely on your machine. However, one of the greatest capabilities of Rational PurifyPlus RealTime is its support for analyzing your software directly on an embedded target. Does this mean you will need to change how you interact with your application

<span id="page-18-0"></span>when switching from host-based to target-based testing? Will your tests have to be rewritten, for example?

Not at all.

Thanks to Rational's versatile, low-overhead Target Deployment Technology, all tests are fully target independent. Each cross-development environment - that is, every combination of compiler, linker, and debugger - has its own Target Deployment Port (TDP). In addition, any TDP can be modified via the PurifyPlus RealTime user interface at a more granular level, letting you customize a particular runtime analysis interaction without affecting neighboring interactions. Such granular tailoring is supported by the concept of *Configurations*. Each Configuration can support one or more TDP and can apply separate customization settings to each interaction assigned to it.

Over thirty reference TDPs, supporting some of the most commonly used crossdevelopment environments, are supplied out-of-the-box. After creation of a project (you will be doing this in a few moments), you can access a list of TDPs installed on the machine.

#### **To view a list of currently installed TDPs:**

- 1. From the **Project** menu, select **Configuration**.
- 2. Select New...
- 3. Use the dropdown list to scroll through the available TDPs

## **Target Deployment Port Web Site**

As new reference TDPs become available, they are first posted on a customeraccessible Web site. Check this site periodically for news of the latest TDPs to be made available to the Rational Test RealTime and PurifyPlus RealTime community.

#### **To access the PurifyPlus RealTime Web site:**

1. From the Help menu, select Rational PurifyPlus RealTime on the Web and Target Deployment Ports

## **Creating and Editing Target Deployment Ports**

Does your organization target an environment for which no TDP yet exists? Using the **Target Deployment Port Editor** you can create support, just as many of Rational's customers have done before you.

The reference TDPs supplied with PurifyPlus RealTime can guide your TDP creation efforts; Rational also provides professional services should you choose to contract out their creation.

Note The Target Deployment Port Editor is not included with the evaluation

version of the product.

#### <span id="page-19-0"></span>**To access the Target Deployment Port Editor:**

1. From the Tools menu, select Target Deployment Port Editor and Start.

For more information about the Target Deployment Port Editor, please refer to the Rational PurifyPlus RealTime Target Deployment Guide.

Every PurifyPlus RealTime feature is accessible regardless of the environment within which you will be executing your tests. Rest assured, your intended targets are supported.

## **Goals of the Tutorial**

The UMTS base station has been pre-loaded with errors; your responsibility, during the tutorial, will be to uncover:

- poor memory management
- a performance bottleneck
- a logic error in Java code

In addition, test completeness will be achieved by:

- using code coverage to add new tests
- improving your understanding of the code via runtime tracing

To accomplish the above, you will first manipulate the UMTS base station through manual interaction with a mobile phone simulator. Afterwards, automated handsfree interaction will be used.

To continue this tutorial, follow the Java track in the next lesson: Runtime Analysis with Test RealTime and PurifyPlus RealTime.

## <span id="page-20-0"></span>**Runtime Analysis**

## **C and C++ Track**

## **Runtime Analysis for C, C++ and Ada**

You will start your tour with the runtime analysis features provided by PurifyPlus RealTime.

Runtime analysis refers to PurifyPlus RealTime's ability to monitor an application as it executes. There are a variety of advantages to be gained from this monitoring:

- memory profiling
- performance profiling
- code coverage analysis
- runtime tracing

## **Memory Profiling**

Dynamically working with system memory can be quite a complicated affair. If you're not careful, your code might either:

- Fail to free memory referred to as a memory leak
- Mistakenly reference non-allocated memory referred to as an array bounds read or array bounds write

A memory leak detection utility monitors an application as it executes, keeping an eye on memory usage to ensure the above problems don't occur. If they do occur, the detection utility points out the sequence of events leading up to the poor usage of memory, helping you deduce the cause of the error and thereby repair your code.

This function is provided in Rational PurifyPlus RealTime by the memory profiling feature for the C and C++ languages.

## **Performance Profiling**

<span id="page-21-0"></span>Optimal performance is, needless to say, crucial for real-time embedded systems. Measuring performance can be quite difficult, however, particularly when it comes to determining the specific functional bottlenecks in your system.

That's where performance profiling monitors come in. These tools watch your application as it executes, measuring statistics such as:

- How often a function is called
- How long it takes for that function to execute
- Which functions are the bottlenecks of your application

With this information you can optimize your code, ensuring all real-time constraints placed upon your system are accommodated.

This function is provided in Rational PurifyPlus RealTime and Rational PurifyPlus RealTime by the performance profiling feature for the C and C++ languages.

## **Code Coverage Analysis**

One of the greatest difficulties a developer experiences is a failure to determine the portions of code that have gone untested. For many embedded systems, failure is not an option, so every part of an application must be thoroughly tested to ensure there is no unhandled scenario or dead code.

In addition, project managers need a concrete measurement to determine where the team is in the development cycle - in particular, how much more testing needs to be done. A decreasing number of defects does not necessarily mean the product is ready; it might simply mean the portions of code that have been tested appear to be ready.

Code coverage measurement tools observe your running application, flagging every line of code as it executes. Advanced tools - such as Test RealTime and PurifyPlus RealTime - are also able to differentiate different types of execution, such as whether or not a do-while loop executed 0 times, 1 time, or 2 or more times. These advanced measurements are critical for software certification in industries such as avionics.

This function is provided in Rational PurifyPlus RealTime and Rational PurifyPlus RealTime by the code coverage feature for the C, Ada and C++ languages.

## **Runtime Tracing**

As all embedded developers quickly learn, intentions don't necessarily translate into reality. There can often be a vast difference between what you want to happen and what actually happens as your application executes.

This problem becomes more severe when the code is inherited. Yes, you could try to piece things together yourself, but system complexity might just undercut your efforts at understanding the code.

<span id="page-22-0"></span>And what about multi-threaded applications? If you've ever encountered race conditions or deadlocks, you know how difficult it can be to uncover the source of the problem.

This is where runtime tracing monitors come in. These utilities graphically display the sequence of function or method calls in your running application - as well as the active threads - illustrating through pictures what is actually happening. With this information, unexpected exceptions can be easily traced back to their source, complex procedures can be distilled to their essence, threading conflicts can be resolved and inherited code can jump off the page and display its inherent logic.

This function, using the industry standard Unified Modeling Language for its graphical display, is provided in Rational PurifyPlus RealTime by the runtime tracing feature for the C and C++ languages.

#### **Runtime Analysis Exercises**

The following exercises will walk you through a typical use case involving the four runtime analysis features of PurifyPlus RealTime to which you have just been introduced. Pay close attention not only to the capabilities of these features but also to how they are used. The better you understand these features, the more quickly you will be able to adopt them within your own development process.

If you have never run this tutorial before, make sure your machine has a temporary folder in which you can store the test project you will be creating. For the tutorial, it is assumed that the test project will be stored in a folder called tmp.

If you have run this tutorial before, do not forget to undo the source file edits you made the last time you ran through it. The following files are modified during the tutorial:

- PhoneNumber.cpp
- UmtsCode.c
- UmtsServer.cpp

If you intend to use Microsoft Visual  $C/C++$ , but installed it after installing the product you will need to update the associated TDP. If the product was installed after Microsoft Visual  $C/C++$  then no changes need to be made. See this page if you need to update the TDP.

#### **To run the tutorial without Microsoft Visual Studio:**

- 1. For Windows: install a recommended GNU C and C++ compiler click here for instructions. For Solaris, Linux, HP-UX and AIX: use the native C and C++ compiler already installed on your machine
- 2. During installation of the product:
- <span id="page-23-0"></span>• On Windows: A local Microsoft Visual Studio compiler and JDK are located, based on registry settings. Only the compiler and JDK located during installation will be accessible within the product.
- On UNIX or Linux: The user is confronted by two interactive dialogs. These dialogs serve to clarify the location of the local GNU compiler and (if present) local JDK. Only the GNU compiler and JDK specified within these dialogs will be accessible within the product.

#### **To make a different compiler available for the product:**

- 1. From the Tools menu, select Target Deployment Port Editor and Start
- 2. In the Target Deployment Port Editor, from the File menu, select Open
- 3. Open the **.xdp** file corresponding to the new compiler for which you would like to generate support
- 4. In the Target Deployment Port Editor, from the File menu, select Save and Generate
- 5. Close the Target Deployment Port Editor

## **Exercise One**

In this exercise you will:

• Create a new project in which the UMTS base station source code will be referenced

If you need a refresher about the application you will be using during this tutorial, look here; otherwise, please proceed.

## *Creating a Project*

Typically, there is a one-to-one relationship between your current development project and a PurifyPlus RealTime project. Although your development project may consist of more than one application, these applications often possess a common theme. Use the PurifyPlus RealTime project to enforce that theme.

#### **To create a project in PurifyPlus RealTime:**

- 1. Start Rational PurifyPlus RealTime: Windows: use the Start menu UNIX: type studio on the command line
- 2. Select the Get Started link on the left-hand side of the PurifyPlus RealTime Start Page.

Two links appear on the top of the page: **New Project** and **Open Project**.

- 3. Select the New Project link. You should now see the New Project Wizard.
- 4. In the **Project Name** field, enter **BaseStation** (no spaces). In the **Location** field, select the **button**, browse to the folder in which you want the BaseStation project to be stored and then select it. For this Tutorial, let's assume that the project has been stored in the  $C:\temp$  (Windows) or  $\text{ump (UNIX)}$  folder. Click the Next button.
- 5. Select, from the list of Target Deployment Ports currently installed on your machine, the one you intend to use to compile, link, and deploy your source code and the test or runtime analysis harness. Since the UMTS base station consists of  $C++$  code, you should choose either  $C++$  Visual 6.0 if you have Microsoft Visual  $C++ 6.0$  installed, or, if you are using a GNU/native compiler, select the item appropriate for your operating system:
	- Windows  $C++$  Gnu 2.95.3-5 (mingw)
	- Solaris C++ Solaris SC5.1
	- Linux  $C_{++}$  Linux Gnu 2.95.2
	- HP-UX C++ HP-UX aCC compiler
	- AIX C++ AIX IBM C++ Compiler

Do not be concerned if the version of the GNU compiler you have installed does not match the version mentioned for the TDP. The differences are not relevant for this tutorial and thus other versions are supported equally as well

6. Click the Finish button.

That's it. The project has been created - named **BaseStation** - and a project node by the same name appears on the Project Browser tab of the Project Explorer window on the right-hand side of the UI:

o BaseStation

Note A project created in Rational PurifyPlus RealTime could also be used in Rational Test RealTime; a project created in Test RealTime, opened in PurifyPlus RealTime, will be limited to runtime analysis - that is, no tests can be executed and no test reports can be viewed.

## *Starting a New Activity*

Now that you have created a project, it is time to specify:

- your development project's source files
- the type of testing or runtime analysis activity you would like to perform first

#### **To start a new activity:**

- 1. Once a project has been created, the user is automatically brought to the Activities page. In this tutorial you are starting with a focus on runtime analysis functionality, so select the **Runtime Analysis** link. This will bring up the Runtime Analysis Wizard.
- 2. In the window entitled **Application Files**, you must list all source files for your current development project. For this tutorial, you will directly select the source files. Click Add <sup>11</sup>.
- 3. Browse to folder into which you have installed PurifyPlus RealTime and then access the folder  $\examples\BaseStation_C\src$
- 4. Make sure **All C++ and Header Files** in the Files of Type dropdown box is selected, then left-click-hold-and-drag over all of the  $C$  and  $C++$  source files. Now click the **Open** button. You should see a set of .c, .cpp and .h files listed in the large listbox of the Application Files window. Click Next.
- 5. At this time, an analysis engine parses each source file referred to as tagging. This process is used to extract the various functions, methods, procedures and classes located within each source file, simplifying code browsing within the UI.
- 6. In the window entitled Selective Instrumentation you have the ability to select those functions, procedures, methods or classes that should not be instrumented for runtime analysis. Such selective instrumentation ensures that the instrumentation overhead is kept to a minimum. For this Tutorial, you will be monitoring everything and thus all items should be checked. This should happen by default; if not, click Select All . Click Next.
- 7. You have now reached the window entitled **Application Node Name**. Enter the name of the application node that will be created at the conclusion of the Runtime Analysis Wizard; since you will be monitoring execution of the UMTS base station, type the word **BaseStation** within the text field labeled **Name**.
- 8. The **Application Node Name** window also gives you the opportunity to modify build settings associated with the TDP you selected when creating the PurifyPlus RealTime project. Some changes may need to be made, depending on your operating system. (Note that these changes do not affect the actual TDP; you will be making changes to a Configuration. A Configuration lets you modify a variety of settings on a node-by-node basis within a project. You can even reference multiple TDPs in the same Configuration.):
	- For Windows:
		- Select the button on the bottom of the Application Node Name window entitled **Configuration Settings**.
- In the window that has just appeared, named **Configuration** Settings, expand the Build node in the tree on the left-hand side and left-click the Compiler node.
- In the **Compiler flags** edit box on the right-hand side of the window, add the flag -**MLd** to the end of the list, separated by a space from the flag -**GR**
- In the Preprocessor macro definitions edit box, add the macro \_DEBUG (make sure to include the preceding underscore, and use only capital letters).
- Select the **OK** button on the bottom of the window.
- For Solaris only:
	- Select the button on the bottom of the Application Node Name window entitled **Configuration Settings**.
	- In the window that has just appeared, named **Configuration Settings**, expand the **Build** node in the tree on the left-hand side and left-click the **Linker** node.
	- Add the following two library flags to the **Additional objects or** libraries edit box on the right-hand side of the screen: -lnsl -lsocket
	- Select the **OK** button on the bottom of the window.
- 9. Click Next.
- 10. You are now confronted with the Summary window. Everything should be in order, so click the Finish button.

The **BaseStation** application node has now been created. The Project Browser tab of the Project Explorer window should appear as follows:

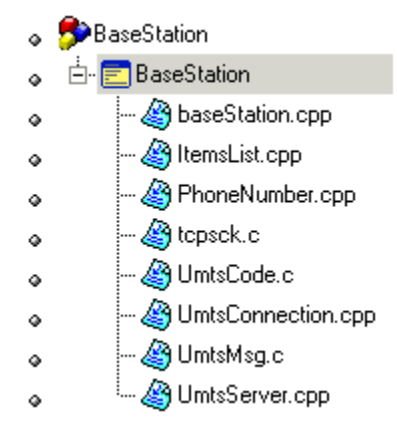

## *Additional Build Customization*

In this example, the UMTS base station consists of a mix of C and C++ source files. Some C++ compilers can handle both the C and C++ languages; other compilers are not able to do this.

Recall that you selected the TDP for the C++ compiler on your machine. On Windows, the **Visual C++ 6.0** TDP can process both C and C++ files. For the GNU compiler on Windows, and for the native compilers on Solaris, Linux, HP-UX and AIX, you need to specify a C language TDP for the  $\cdot$ **c** source files:

If you're using the GNU compiler on Windows, or the native compilers on Solaris, Linux, HP-UX and AIX:

#### **To set a C language TDP for .c files:**

- 1. In the Project Browser, right-click the tcpsck.c child node of the BaseStation application node and select **Settings**.
- 2. Position the **Configuration Settings** window that has opened so that you can easily see the Project Browser.
- 3. Expand the General node in the tree on the left-hand side of the window and left-click the **Host Configuration** child node.
- 4. Click the dropdown list for the **Target Deployment Port** setting. It's current value is the TDP selected when you created the project.
- 5. Expand the dropdown list either by left-clicking the field one more time or by selecting the dropdown list arrow to the right - and select the corresponding C language TDP for your machine. Click **Apply** once the new TDP is selected.
- 6. Back in the Project Browser, select the node for the file UmtsCode.c and then follow steps 4 and 5 above.
- 7. Select the node for the file **UmtsMsg.c** in the Project Browser and then follow steps 4 and 5 above.
- 8. In the **Configuration Settings** window, click **OK**.

Note Only the settings for these specific file nodes have been changed; all other file nodes continue to use the default TDP settings.

## *Conclusion of Exercise One*

Have a look at the right side of your screen. This is the Project Explorer window, and within it two tabs are visible.

The first - the **Project Browser** tab - contains a reference to all group, application and test nodes created for the active project. The project node, named **BaseStation**, contains an application node named BaseStation; the application node contains a list <span id="page-28-0"></span>of all of the source files required to build the UMTS base station application. (Though the project and application nodes have the same name, this is not a requirement.)

The second tab - the Asset Browser tab - lets you browse all of your source and test files. If the selected **Sort Method** is **By File**, you are presented with a file-by-file listing of test scripts, source code and source code dependents (such as header files). Note how each header file can be expanded to display every class, function, and method declaration, while each source file can be expanded to display every defined object and method or function. Double-clicking any test script/source file/header file node will open its contents within the PurifyPlus RealTime editor; double-clicking any class declaration or method definition node will open the relevant source file/header file to the very line of code at which the definition/declaration occurs.

There are two other sort methods as well on the Asset Browser. The first, **By Object**, lets you filter down to classes and methods, independent of the source files. The second, By Directory, is primarily applicable to Java packages.

You may have noticed along one of the toolbars at the top of the UI that the TDP you selected in the New Project Wizard is listed in a dropdown box. In fact, this is not a reference to the TDP, it is a reference to the Configuration whose base TDP was the one you selected in the wizard - in the case of this tutorial, it is a TDP supporting C++. (Recall that the Configuration allowed you to select the TDP designed for use with C language files. Configurations are initially named after their base TDP, but this name can be changed.) Should you have multiple configurations for the same project, use this dropdown box to select the active Configuration for execution.

Finally, to the right of the Configuration dropdown list is the **Build** Dbutton. This button is used to build your application for application nodes and the test harness for test nodes. The test harness consists of:

- source files needed to build the application of interest
- stubs
- a test driver

The **Build Options** button lets the user decide from which point the build process should initiate and what runtime analysis features should be used. The runtime analysis features do not have to be used at the same time; this Build Options window provides a quick and simple method for deselecting undesired runtime analysis features immediately prior to execution of the build process.

Armed with this knowledge, proceed to Exercise Two.

## **Exercise Two**

In this exercise you will:

• build and execute the UMTS base station application

- manually interact with the UMTS base station application
- view the runtime analysis reports derived from your interaction

## *Building and Executing the Application*

When performing runtime analysis, your source code must be instrumented. Instrumentation, by default, is enabled for all four runtime analysis features - that is, for memory profiling, performance profiling, code coverage analysis and runtime tracing. All four features are turned on by default.

#### **To build and execute the application:**

1. In order to instrument, compile, link, and execute the UMTS base station application in preparation for runtime analysis, simply ensure the **BaseStation** application node is selected on the Project Browser tab of the Project Explorer window, and then click the **Build** button. Do so now.

Note More information about the source code insertion technology can be found in the User Guide, in the chapter Product Overview->Source Code Insertion.

- 2. Notice that in the Output Window at the bottom of the screen, on the **Build** tab, you can watch the preprocessing, instrumentation, compilation, and link phases of the build process as they occur. A double-click on an error listed within any of the Output Window tabs opens the relevant source code file to the appropriate line in the PurifyPlus RealTime Editor.
- 3. The build process has completed, and the UMTS base station is running, when the UML-based sequence diagram generated by the runtime tracing feature appears. (More about this feature in a moment.)
- 4. Close the Project Explorer window on the right-hand side of the UI by clicking the **Close Window X** button.

Notice how the graphically displayed data in the **Runtime Trace** viewer dynamically grows - this is because the UMTS base station is being actively monitored. The UMTS base station endlessly searches for mobile phones requesting registration; the Runtime Trace viewer reflects this endless loop. If you wish, use the Pause button on the toolbar to stop the dynamic trace for a moment (the trace is still being recorded, just no longer displayed in real time). In addition, use the **Zoom In**  $\mathbb{R}$  and **Zoom Out** buttons on the toolbar to get a better view of the graphical display (or right-clickhold within the Runtime Trace viewer and select the Zoom In or Zoom Out options). Undo the Pause when you're ready to proceed.

You'll look at the Runtime Trace viewer in more detail later. Of primary importance right now is interaction with the UMTS base station. You'll do this by using the mobile phone simulator mentioned earlier in the Overview section of this tutorial.

Through this manual interaction you will expose memory leaks, performance bottlenecks, incomplete code coverage, and dynamic runtime sequencing.

## *Interacting with the Application*

#### **To run the application:**

- 1. Start the mobile phone by running the provided mobile phone executable built for your operating system. The mobile phone executable is located within the PurifyPlus RealTime installation folder in the folder \examples\BaseStation\_C\MobilePhone\. The name of the executable depends on your operating system:
- Windows: MobilePhone.exe
- Solaris: MobilePhone.SunOS
- Linux: MobilePhone.Linux
- HP-UX: MobilePhone.HP-UX
- AIX: MobilePhone.AIX

(A launcher shell script - MobilePhone.sh - is provided for the non-Windows platforms as well.)

- 2. Click the mobile phone's On button ( $\overbrace{\text{OR}}$
- 3. Wait for the mobile phone to connect to the UMTS base station (if you watched the Runtime Trace viewer closely, you would have noticed a display of all the internal method calls of the UMTS base station that occur when a phone attempts to register). The current system time should appear in the mobile phone window when connection has been established.
- 4. Once connected, dial the phone number 5550000, then press the  $\left( \frac{6\kappa}{6} \right)$  button to send this number to the UMTS base station (again, try to see the Runtime Trace viewer update).
- 5. Unfortunately, the party you are dialing is on the line so you'll find the phone is busy. Shut off the simulator by closing the mobile phone window via the  $\times$ button in its upper right corner.

The UMTS base station is designed to shut off when a registered phone goes off line. Not a great idea for the real world, but it serves the Tutorial's purposes well. Alternatively, you could have just used the **Stop Build** button located next to the Build button on the toolbar.

6. The UMTS base station has stopped running when the green execution light next to the execution timer - located beneath the Project Explorer window on the lower right-hand side of the UI - stops flashing  $\begin{array}{|c|c|c|}\n\hline\n\textbf{III}:\mathbb{I}\n\end{array}$ . Wait for it to stop flashing.

Everything that occurred at the code level in the UMTS base station was monitored by all four runtime analysis features. Once the UMTS base station stopped (i.e. once the instrumented application stopped), all runtime analysis information was written to user accessible reports that are directly linked to the UMTS base station source code. In order to look at these reports:

- 7. Reopen the Project Explorer window by selecting the menu item View->Other Windows->Project Window
- 8. In the Project Explorer window, on the Project Browser tab, double-click the BaseStation application node. All four runtime analysis reports will open. (Alternatively, right-click the **BaseStation** application node and select View Report->All.)
- 9. Close the Project Explorer window and the Output Window (at the bottom of the UI) to create room for the now-opened reports. You may also want to resize the left-hand window to gain additional room.

## *Understanding Runtime Tracing*

#### **To view the UML sequence diagram report:**

- 1. Select the Runtime Trace tab.
- 2. As you recall, the Runtime Trace viewer displayed all objects and all method calls involved in the execution of the UMTS base station code. Using the toolbar **Zoom Out C** button, zoom out from the tracing diagram until you can see at least five vertical bars.
- 3. Make sure you are looking at the top of the runtime tracing diagram using the slider bar on the right.

What you are looking at is a sequence diagram of all events that occurred during the execution of your code. This sequence diagram uses a notation taken from the Unified Modeling Language, thus it can be correctly referred to as a UML-based sequence diagram.

The vertical lines are referred to as lifelines. Each lifeline represents either a C source file or a  $C^{++}$  object instance. The very first lifeline, represented by a stick figure, is considered the "world" - that is, the operating system. In this UMTS base station tracing diagram, the next lifeline to the right represents an object instance named Obj1, derived from the UmtsServer class.

Green lines are constructor calls, black lines are method calls, red lines are method returns, and blue lines are destructor calls. Hover the mouse over any method call to see the full text. Notice how every call and call return is time stamped.

Everything in the Runtime Trace viewer is hyperlinked to the monitored source code. For example, if you click on the Obj1::UmtsServer lifeline, the header file in which the UmtsServer class declaration appears is opened for you, the relevant section highlighted. (Close the source file by right-clicking the tab of the Text Editor and selecting Close.) All function calls can be left-clicked as well in order to view the source code. Look at the very top of the Obj1::UmtsServer lifeline. It's "birth" appears to consist of a List() constructor first, then a UmtsServer() constructor. Why a call to the List() constructor if the object is an instance of the UmtsServer class? Click on the UmtsServer() lifeline again - see how the UmtsServer() constructor inherits from the List() class? This is why the List() constructor is called first. Click the two constructor calls if you wish to pursue this matter further.

Notice how the window on the left-hand side of the user interface - called the Report Window - contains a reference to all classes and class instances. Doubleclicking any object referenced in this window will jump you to its birth in the Runtime Trace viewer. This window can also be used to filter the runtime tracing diagram.

- 4. In the left-hand window, close the node labeled NETWORKNODE.H notice how all objects derived from the NetworkNode class declared in this header file are reduced to a single lifeline.
- 5. Reopen the node labeled **NETWORKNODE.H.**

You've probably noticed the vertical graph with the green bar to the left of the Runtime Trace viewer. This is the Coverage Bar. It highlights, in synchronization with the trace diagram, the percentage of total code coverage achieved during execution of the monitored application. The Coverage Bar's caption states the percentage of code coverage achieved by the particular interaction presently displayed in the Runtime Trace viewer. Scroll down the trace diagram; note how code coverage gradually increases until a steady state is achieved. This steady state is achieved following the moment at which the mobile phone has connected to the UMTS base station. Dialing the phone number increases code coverage a bit; shutting off the phone creates a last burst of code coverage up until the moment the UMTS base station is shut off. Can you locate where, on the trace diagram, the mobile phone simulator first connected to the UMTS base station? (The Coverage Bar can be toggled on and off using the right-click-hold menu within the Runtime Trace viewer.)

Note If the C++ code in the UMTS base station spawned multiple threads, the Coverage Bar would be joined by the Thread Bar, a vertical graph highlighting the active thread at any given moment within the trace diagram. A doubleclick on this bar would open a threading window, detailing thread state changes throughout your application's execution. This thread monitoring feature is also available for the Java language.

Continue to look around the trace diagram. Can you locate the repetitive loop in which the UMTS base station looks for attempted mobile phone registration (it always starts with a call to the C function **tcpsck\_data\_ready**)? You can filter out this loop using a couple of methods. One is to simply hover the mouse over a method or function call you wish to filter, right-click-hold and select **Filter** Message. An alternative method would be to build your own filter. You will do both.

- 6. Hover the mouse over any call of the tcpsck\_data\_ready function, right-clickhold and select **Filter Message** - the function call should disappear from the entire trace.
- 7. Select the menu item **Runtime Trace->Filters** (you'll see the filter you just performed listed here) Click the Import button, browse to the installation folder and then the folder \examples\BaseStation\_C, and then Open the filter file filters.tft
- 8. Check that BaseStation Phone Search Filter is selected. Select it if necessary.
- 9. Click the OK button.

The loop has been removed.

Not only can the runtime tracing feature capture standard function/method calls, but it can also capture thrown exceptions.

10. View the very bottom of the runtime tracing diagram using the slider bar.

Do you see the icon for the catch statement -  $\frac{1 \text{ catch exception}}{1}$  (you may have to drag the slider bar slightly upward; closing the NETWORKNODE.H node in the left-hand report window will also make things easier to see)? This **Catch Exception** statement is preceded by a diagonal Throw Exception. Why diagonal? Because when the exception was thrown, prior to executing the Catch statement, the **LostConnection** constructor and UmtsMsg destructor were called. Click various elements to view the source code involved in the thrown exception and thus decipher the sequence of events.

This exception occurred by design, but it is clear how the runtime tracing feature, through the power of UML, would be extremely useful if you have:

- inherited old or foreign code
- unexpected exceptions
- questions about whether what you designed is occurring in practice

And you are guaranteed the identical functionality for application execution on an embedded target.

## *Understanding Memory Profiling*

The Memory Profile viewer displays a record of improper memory usage within the application of interest.

#### **To read the Memory Profiling report:**

1. Select the **Memory Profile** tab.

First, block and byte memory use is summarized for you in a bar chart, immediately followed by a textual description to the same information. What you have is a record of:

- total number of blocks/bytes allocated for the entire run
- total number of non-freed blocks/bytes allocated for the entire run
- total number of blocks/bytes in use at any one time

If any memory errors were detected, or if any warnings are warranted, those comments are listed next. The Report Window on the left hand side of the screen gives you a quick look at the contents of the report - your manual interaction with the UMTS base station via the simulated mobile phone has resulted in the creation of Test #1. If you click an item in the Report Window, the memory profiling report will scroll to the proper location.

2. On the Report Window, left-click the **ABWL** error.

Apparently, the memory profiling feature has detected a Late Detect Array Bounds Write (ABWL) - in other words, the UMTS base station code attempted to add data to an array element that does not exist. This error report is followed by the call stack, with the last function in the call stack listed first. Notice how each function is highlighted; clicking on the functions in the call stack will jump you to the relevant source code. Each source code file is highlighted at the line in which memory was requested - in this particular case, some part of the UMTS base station code overwrote an array, thereby causing the ABWL error.

The ABWL is followed by one File In Use (FIU) and four Memory Leak (MLK) warnings. The **File In Use** warning references  $\leq$ **internal use** $\geq$  - in other words, the file is being used by the memory profiling feature. As for the memory leaks - well it looks like you have some work to do here. Although it is conceivable the memory leak occurs by design (e.g. perhaps some clean-up code has not yet been written), assuredly the UMTS base station is not meant to have any.

Finally, the exit code is printed - look for the informational/warning note in the viewer starting with the words **Program exit code**. The memory profile report lists the exit code as a warning if it is of any value other than 0.

Notice how easily this information has been acquired; no work was required on your part. A real advantage is that memory leak detection can now be part of your

regression test suite. Traditionally, if embedded developers looked for memory leaks at all, it was done while using a debugger - a process that does not lend itself to automation and thus repeatability. The memory profiling feature lets you automate memory leak detection.

And again, the identical functionality can be used on either your host platform or on your embedded target.

## *Understanding Performance Profiling*

The Performance Profile viewer displays the execution time for all functions or methods executing within the application of interest, thereby allowing the user to uncover potential bottlenecks. First, the three functions or methods requiring the most amount of time are displayed graphically in a pie chart (up to six functions will be displayed if each is individually responsible for more than 5% of total execution time). This is then followed by a sortable list of every function or method, with timing measurements displayed.

#### **To read the Performance Profiling report:**

1. Select the Performance Profile tab.

Notice how the function **tcpsck\_data\_ready** was responsible for around  $45\%$  to 50% of the time spent processing information in the UMTS base station. By looking at the table, where times are listed in microseconds, we can see that this function's average execution time was between 1 to 2 seconds (it will vary somewhat based on your machine) and that it has no descendents - i.e. it never calls and then awaits the return of other functions or methods (which explains why the **Function** time matches the **F+D** time). Is this to be expected? If you wished, you could click on the function name in the table to jump to that function to see if its execution time can be reduced.

Each column can be used to sort the table - simply click on the column heading.

2. Click the column heading entitled  $F+D$  Time

It is probably no surprise that the **main**() procedure - combined with its descendents - takes the longest time to execute overall. Notice, though, that the **main()** procedure itself only takes around  $300\mu$ s (depending on the operating system) to execute - so there doesn't appear to be any bottleneck here. The main() procedure spends its life waiting for the UMTS base station to exit.

As with the memory profiling feature, notice how easy it was to gather this information. Performance profiling can now also be part of your regression test suite. And again, as with every other runtime analysis feature, performance profiling functionality is identical whether it is used on your host platform or on your embedded target.
## *Understanding Code Coverage*

And finally, here you have the code coverage analysis report. The code coverage feature exposes the code coverage achieved either through manual interaction with the application of interest or via automated testing.

#### **To view the Code Coverage report:**

1. Select the Code Coverage tab.

On the left hand side of the screen, in the Report Window, you see a reference to Root and then to all of the source and header files of the UMTS base station. Root is a global reference - that is, to overall coverage. For each individual source and header file, a small icon to the left indicates the level of coverage (green means covered, red means not covered).

In the Code Coverage viewer, on the **Source** tab, a graphical summary of total coverage is presented in a bar chart - that is, information related to Root. Five levels of code coverage are accessible when the source code is C++, and those five levels are represented here. (Four more levels of coverage are accessible when working with the C language - up to and including Multiple Conditions/Modified Conditions. These levels are required by stringent certification standards such as aviation's DO-178B.) Notice how, on the toolbar,

there is a reference to these five possible coverage levels  $(\mathsf{F} | \mathsf{E} | \mathsf{B} | \mathsf{I} | \mathsf{L})$ .

2. Deselect Loops Code Coverage  $(\Box)$ 

Notice how the bar chart is updated.

- 3. Reselect Loops Code Coverage  $(\Box)$
- 4. In the Report Window to the left, select the PhoneNumber.cpp node.

The **Source** tab now displays the source code located in the file **PhoneNumber.cpp**. This code is colored to reflect the level of coverage achieved. Green means the code was covered, red means the code was not covered.

5. In the Report Window, expand the **PhoneNumber.cpp** node and then select the void PhoneNumber::clearNumber() child node

The **clearNumber()** function should now be visible on the **Source** tab. Notice how its for instruction is colored orange and sitting on a dotted underline. This is because the **for** statement was only partially covered.

6. Click on the orange for keyword in the **clearNumber()** function

As you can see, the **for** loop was only executed multiple times, not once or zero times. Why should you care? Well some certification agencies require that all

three cases be covered for a **for** statement to be considered covered. If you don't care about this level of coverage, just deselect Loops Code Coverage:

7. On the toolbar, deselect **Loops Code Coverage**  $(L)$ .

Now the for loop is green. If you would like to add a comment to your code indicating how this loop is not covered by typical use of the mobile phone simulator, have a look at the code by right-clicking the **for** statement and selecting Edit Source.

8. Select the Rates tab in the Code Coverage viewer

The Rates tab is used to display the various coverage levels for

- the entire application
- each source file
- individual functions/methods

Click various nodes in the Report Window in order to browse the Rates tab. Note how a selection of the Root node gives you a summary of the entire application.

9. From the File menu, select Save Project.

## *Conclusion of Exercise Two*

With virtually minimal effort, you have successfully instrumented your source code for all four runtime analysis features. Manual interaction (in your case, via a mobile phone simulator) was monitored, and the subsequent runtime analysis results were displayed for you graphically. Source code is immediately accessible from these reports, so nothing prevents the developer from using the results to correct possible anomalies.

In addition, using the Test by Test option provided with each runtime analysis feature (introduced in the Further Work section for code coverage), you can easily discern the effectiveness of a test, ensuring maximal reuse without waste.

Your next step is to use the runtime analysis results to remove memory leaks, improve performance, and increase code coverage.

## **Exercise Three**

In this exercise you will:

- Improve the UMTS base station code by eliminating memory leaks and by improving performance
- Increase code coverage
- Rerun the manual test to verify that the defects have been fixed

## *Using Memory Profiling to Remove Memory Leaks*

By using the call stacks displayed in the Memory Profile viewer, you will deduce the corrections that need to be made to eliminate memory errors.

#### **To locate and fix memory errors:**

- 1. Select the **Memory Profile** tab.
- 2. Select the **ABWL** error node in the Report Window on the left hand side of the screen.

Have a look at the call stack for the Late Detect Array Bounds Write error. Three C++ methods are listed.

3. Select the last function first, the one that occurs inside main()

Within the main() procedure a **UmtsServer** object is instantiated. Nothing looks out of sorts here, so return to the call stack.

4. Close the source file for the main() procedure, and then click the second function from the bottom in the call stack referenced by the ABWL error - the UmtsServer constructor.

The next function in the stack is the **UmtsServer** constructor. The line in the constructor that is flagged, the creation of a **NetworkNodes** object, is a call to the List constructor. Continue to follow the sequence of events.

5. Close the source file for the **UmtsServer** constructor, and then click the top function in the call stack referenced by the ABWL error - the List constructor.

The highlighted line is a call to malloc. A quick look at this function shows that a return to the UmtsServer constructor is fairly quick, and nothing seems unusual. You should continue to track the string of events as they happened to see if the ABWL error shows itself. Return to the UmtsServer constructor.

6. Close the source file for the List constructor, and then click the second function from the bottom in the call stack referenced by the ABWL error - the UmtsServer constructor.

What happens next? The **NetworkNodes** object was assigned 3 List objects in an array. Immediately following the call to the List constructor, 4 elements are assigned to this array. Not good. The **NetworkNodes** object should be an array of 4 List objects, not 3.

7. In the source code, change the line networkNodes = new List(3);

to

 $networkNodes = new List(4);$ 

8. From the File menu, select Save. The revised file UmtsServer.cpp is saved.

This should fix the ABWL error. Before redoing you manual test to verify if the memory error was fixed, move on to the Performance Profile viewer and see if you can streamline the performance of the UMTS base station code.

As for the other memory warnings - that's for you to figure out!

## *Using Performance Profiling to Improve Performance*

Now you will use information in the Performance Profile viewer to determine if you can improve performance in the UMTS base station code.

#### **To locate and fix performance bottlenecks:**

- 1. Select the Performance Profile tab.
- 2. Within the table, left-click the column title **Avg F Time** (Average Function Time) in order to sort the table by this column. (You may want to scroll down the report a bit to view more data elements in the table.)

For this exercise you have sorted by the Average Function Time - that is, you're looking at functions that take, on average, the longest time to execute. This isn't the only potential type of bottleneck in an application - for example, perhaps it is the number of times one function calls its descendants that is the problem but for this exercise, you will look here first.

As the developer of this UMTS base station, you would know that the C function tcpsck\_data\_ready() does take a fair amount of time to execute - so you won't look here first (although feel free to have a look if you wish). Instead look at a different function in the table.

3. Select the link for the C function checkUmtsNetworkConnection()

A quick look at the source code shows you that the developer treated this as a dummy function, inserting a "time-waster" to make it appear as if the function were executing. Simply comment out the line.

4. Change the code from doSomeStuff(1);

```
to 
  // doSomeStuff(1);
```
5. From the File menu, select Save

This way, the checkUmtsNetworkConnection() method will do nothing at all. The next time you perform the manual test, this C++ method should have an execution time of 0.

There is another UmtsServer class method that also needs to be improved. Have a look, if you wish.

# *Using Code Coverage Analysis to Improve Code Coverage*

You will now use the information gathered by the code coverage analysis feature to modify the manual test in such a way as to improve code coverage.

#### **To improve coverage of your code:**

- 1. Select the **Code Coverage** tab.
- 2. If necessary, select the **Source** tab of the Code Coverage viewer
- 3. In the Report Window on the left-hand side of the screen, open the UmtsConnection.cpp node and then select the processMessages() child node
- 4. Drag the slider bar down slightly until you see the line: if (strcmp(msg->phoneNumber,"5550001")==0)

Notice how the **if** statement was never true - the **else** block is green, but the **if** block is red. In order to improve coverage of this if statement, you need to make the boolean expression evaluate to true.

According to this code, the if expression would evaluate to true if mobile phone sends the phone number 5550001. You should do that.

You will now rerun the UMTS base station executable, restart the mobile phone simulator, and dial this new phone number. When you have finished, you will check the memory profiling, performance profiling, and code coverage analysis reports to see if you have improved matters.

## *Redoing the Manual Test*

You have changed some source code, so some of the UMTS base station code will have to be rebuilt. The integrated build process of PurifyPlus RealTime is aware of these changes, so you do not have to specify the particular files that have been modified.

#### **To rebuild your application:**

- 1. Select the menu item View->Other Windows->Project Window.
- 2. From the Window menu, select Close All.
- 3. Select the **Project Browser** tab in the Project Explorer window that has now appeared on the right-hand side of the UI.
- 4. Right-click the **BaseStation** application node and select **Rebuild**. When you select Rebuild, all files are rebuilt, whereas Build simply rebuilds those files that have been changed. If no files had been changed, you could have just selected Execute BaseStation.
- 5. Once the UMTS base station is running (indicated by the appearance of the Runtime Trace viewer), run the mobile phone simulator as before.
- 6. Click the mobile phone's **On** button ( $\blacksquare$

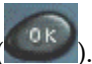

- 7. Wait for the mobile phone to connect to the UMTS base station (if you watch the dynamic trace closely, you'll notice a display of all the actions that occur when a phone registers with the server). The time should appear in the mobile phone window.
- 8. Once connected, dial the phone number  $5550001$ , then press the button again to send this number to the UMTS base station (again, watch the dynamic trace update).
- 9. Success! You have connected to the intended party. Stop right here to see the results of your work. Close the mobile phone window by clicking the  $\mathbf{\times}$  button on the right side of its window caption. As you may recall, this action will shut down the UMTS base station as well.
- 10. The UMTS base station has stopped running when the green execution light next to the execution timer - located beneath the Project Explorer window on the

lower right-hand side of the UI - stops flashing  $\begin{bmatrix} 0 & 0 \\ 0 & 0 \end{bmatrix}$ . Wait for it to stop flashing.

- 11. In the Project Explorer window, on the **Project Browser** tab, double-click the **BaseStation** application node. All four runtime analysis reports will open with refreshed information. (Alternatively, right-click the BaseStation node and select View Report->All.)
- 12. Close the Project Explorer window to the right and the Output Window at the bottom.

So have you improved your code and increased code coverage?

## *Verifying Success*

Was the memory leak eliminated?

#### **To check that the memory leak was fixed:**

- 1. Select the **Memory Profile** tab.
- 2. Maximize the window
- 3. In the Report Window on the left-hand side of the screen, look inside the node labeled Test #2 - do you see the ABWL error anymore?

You successfully eliminated the ABWL error. Have you improved performance?

#### **To check that performance was improved:**

- 1. Select the Performance Profile tab.
- 2. Select the menu option Performance Profile->Test by Test
- 3. In the Report Window on the left-hand side of the screen, left-click the node labeled Test #2
- 4. Sort the table by **Avg F Time** do you see the function checkUmtsNetworkConnection()?

You successfully improved performance. Was code coverage improved?

#### **To check that code coverage was improved:**

- 1. Select the Code Coverage tab.
- 2. In the Report Window on the left-hand side of the screen, open the node for UmtsConnection.cpp and then left-click the method processMessages()
- 3. Scroll down until you can see the if statement for which you have attempted to force an evaluation of true - did you? Has code coverage been improved?

You successfully improved code coverage. Note, by the way, that you can discern what this second manual interaction has gained you in terms of code coverage.

- 4. Select the menu option Code Coverage->Test by Test
- 5. In the Report Window on the left-hand side of the screen, reselect the method processMessages()
- 6. With your mouse anywhere within the Source tab of the Code Coverage viewer, right-click and select CrossRef
- 7. Scroll the Code Coverage viewer to expose the line of code that has been newly covered and then left-click it: strcpy(response.command, cmd accepted);

Notice that only Test #2 is mentioned. However, what tests are listed for the if statement itself?

8. Left-click the line if (strcmp(msg->phoneNumber,"5550001")==0)

Both Test #1 and Test #2 are listed. As further proof, do the following.

- 9. With your mouse anywhere on the **Source** tab of the **Code Coverage** viewer, right-click and deselect Cross Reference
- 10. In the Report Window, on the left-hand side of the screen, open the Tests node and deselect the checkbox next to Test #2.

Since you have deselected Test #2, all you are left with is the code coverage that has resulted from running Test #1, and Test #1 never forced the if statement to evaluate to true. Thus the newly covered code has become red again - in other words, unevaluated.

## *Conclusion of Exercise Three*

After correcting the UMTS base station code directly in the PurifyPlus RealTime Text Editor, you simply rebuilt your application and used the mobile phone simulator to initiate further interaction. A second look at the runtime analysis reports validated the accuracy of your changes. Consider the speed with which you could perform these monitoring activities once you are familiar with the user interface...

## **Conclusion**

## **Conclusion - with a Word about Process**

Automated memory profiling, performance profiling, runtime tracing, and code coverage analysis - no less important in the embedded world than elsewhere in software. So why is it done less often? Why is it so much harder to find solutions for the embedded market? It is because embedded software development involves special restrictions that make these functions more difficult to achieve, particularly when speaking of target-based execution:

- strong real-time timing constraints
- low memory footprints
- multiple RTOS/chip vendors
- limited host-target connectivity
- complicated test harness creation for target-hosted execution
- etc.

Rational PurifyPlus RealTime and Rational PurifyPlus RealTime have been built expressly with the embedded developer in mind, so all of the above complications have been overcome. Nothing stands between you and the use of a full complement of runtime analysis features in both your native and target environment.

So use them! It should be automatic - part of all your regression testing efforts (discussed in greater detail in the Tutorial conclusion). As you have seen, these functions are only a mouse-click away so there is absolutely no drain on your time.

You may be concerned about the instrumentation - "But I don't want my final product to be an instrumented application. Doesn't it have to be if I'm testing instrumented code?" No, it does not have to be:

- 11. Using the code coverage feature, generate a series of tests that cover 100% of your code
- 12. Instrument that code for full runtime analysis
- 13. Uncover and address all reliability errors as you test (e.g. memory leaks, overly slow functions, improper function flow, untested code)
- 14. Now uninstrument your code that is, simply shut off all runtime analysis features and rebuild your application
- 15. Run your regression suite of tests once more, this time looking only for functional errors
- 16. No errors? Time to ship

Make it part of your development process, just another step before you check in code for the night. Rational PurifyPlus RealTime and Rational PurifyPlus RealTime simplify runtime analysis to such an extent that there is no longer a reason not to do it.

PurifyPlus RealTime users may now proceed to the next lesson: Automated Component Testing with PurifyPlus RealTime

## **Java Track**

#### **Runtime Analysis for Java**

You will start your tour with the runtime analysis features shared by PurifyPlus RealTime. The automated component testing features provided by PurifyPlus RealTime will be discussed in the chapter entitled **Component Testing with Rational** PurifyPlus RealTime.

Runtime analysis refers to PurifyPlus RealTime's and PurifyPlus RealTime's ability to monitor an application as it executes. There are a variety of advantages to be gained from this monitoring:

- memory profiling
- performance profiling
- code coverage analysis
- runtime tracing

## **Runtime Analysis with Rational Test RealTime and PurifyPlus RealTime**

## **Memory Profiling**

One of the reasons for Java's success is its ability to perform memory management that is, Java is designed to ensure memory is properly allocated and freed. Does this mean you, as a developer, no longer have any responsibility regarding your software's usage of memory?

No.

There are two primary reasons for a developer to remain vigilant:

- Java applications CAN leak memory. Not in the traditional way, where memory is no longer referenced by your application and yet not accessible by the system OS - such a problem can not occur. However, if you allocate memory, use it, then fail to free (i.e. dereference), then the Java garbage collector will never reclaim it. Do this enough and your system will still run out of memory.
- Excessive memory usage can result in application slowdown. Do you know how much memory your application is using at any given time? If you have access to limited memory, do you know how much your application has allocated? Are there places in your code that could be optimized to use less memory, thereby freeing systems resources for other activities?

A memory profiling utility indicates a running tally of allocated memory as well as those portions of your code that reference memory at a specified moment in time (such as when the program exits). Such information can be used to ensure all unnecessary memory has been dereferenced and that memory usage has been optimized.

This function is provided in Rational PurifyPlus RealTime by the memory profiling feature for the Java language.

## **Performance Profiling**

Optimal performance is, needless to say, crucial for real-time embedded systems. Measuring performance can be quite difficult, however, particularly when it comes to determining the specific functional bottlenecks in your system.

That's where performance profiling monitors come in. These tools watch your application as it executes, measuring statistics such as:

- How often a function is called
- How long it takes for that function to execute

Which functions are the bottlenecks of your application

With this information you can optimize your code, ensuring all real-time constraints placed upon your system are accommodated.

This function is provided in Rational PurifyPlus RealTime by the performance profiling feature for the Java language.

# **Code Coverage Analysis**

One of the greatest difficulties a developer experiences is a failure to determine the portions of code that have gone untested. For many embedded systems, failure is not an option, so every part of an application must be thoroughly tested to ensure there is no unhandled scenario or dead code.

In addition, product managers need a concrete measurement to determine where the team is in the development cycle - in particular, how much more testing needs to be done. A decreasing number of defects does not necessarily mean the product is ready; it might simply mean the portions of code that have been tested appear to be ready.

Code coverage measurement tools observe your running application, flagging every line of code as it executes. Advanced tools - such as Test RealTime and PurifyPlus RealTime - are also able to differentiate different types of execution, such as whether or not a do-while loop executed 0 times, 1 time, or 2 or more times. These advanced measurements are critical for software certification in industries such as avionics.

This function is provided in Rational PurifyPlus RealTime by the code coverage feature for the Java language.

# **Runtime Tracing**

As all embedded developers quickly learn, intentions don't necessarily translate into reality. There can often be a vast difference between what you want to happen and what actually happens as your application executes.

This problem becomes more severe when the code is inherited. Yes, you could try to piece things together yourself, but system complexity might just undercut your efforts at understanding the code.

And what about multi-threaded applications? If you've ever encountered race conditions or deadlocks, you know how difficult it can be to uncover the source of the problem.

This is where runtime tracing monitors come in. These utilities graphically display the sequence of function or method calls in your running application - as well as the active threads - illustrating through pictures what is actually happening. With this information, unexpected exceptions can be easily traced back to their source, complex

procedures can be distilled to their essence, threading conflicts can be resolved and inherited code can jump off the page and display its inherent logic.

This function, using the industry standard Unified Modeling Language for its graphical display, is provided in Rational PurifyPlus RealTime by the runtime tracing feature for the Java language.

## **Runtime Analysis Exercises**

The following exercises will walk you through a typical use case involving the four runtime analysis features of PurifyPlus RealTime and PurifyPlus RealTime to which you have just been introduced. Pay close attention not only to the capabilities of these features but also to how they are used. The better you understand these features, the more quickly you will be able to adopt them within your own development process.

Reminders before you begin:

- If you have never run this tutorial before, make sure your machine has a temporary folder in which you can store the test project you will be creating. For the tutorial, it is assumed that the test project will be stored in a folder called tmp
- Do you have JDK 1.3.1 or 1.4.0 installed? This is necessary for performance of the tutorial.
- During installation of Rational PurifyPlus RealTime:
	- on Windows A local Microsoft Visual Studio compiler and JDK are located, based on registry settings. Only the compiler and JDK located during installation will be accessible within PurifyPlus RealTime.
	- on Unix/Linux The user is confronted by two interactive dialogs. These dialogs serve to clarify the location of the local GNU compiler and (if present) local JDK. Only the GNU compiler and JDK specified within these dialogs will be accessible within PurifyPlus RealTime.
- If you have run this tutorial before, don't forget to undo the source file edits you made the last time you ran through it. The following files are modified during the tutorial:
	- LogServer.java
	- NetworkLoadMonitor.java
	- PhoneNumber.java

#### **To make a different JDK accessible in PurifyPlus RealTime:**

- 1. Run PurifyPlus RealTime
- 2. From the **Tools** menu, select **Target Deployment Port Editor** and **Start**.
- 3. In the TDP Editor, from the File menu, select Open.
- 4. Open the *xdp* file corresponding to the new JDK for which you would like to generate support
- 5. In the TDP Editor, from the File menu, select Save.
- 6. Close the TDP Editor

## **Exercise One**

In this exercise you will:

• create a new project in which the UMTS base station source code will be referenced

If you need a refresher about the application you will be using during this tutorial, look here; otherwise, please proceed.

# *Creating a Project*

Typically, there is a one-to-one relationship between your current development project and a PurifyPlus RealTime project. Although your development project may consist of more than one application, these applications often possess a common theme. Use the PurifyPlus RealTime project to enforce that theme.

#### **To create a project:**

- 1. To start Rational PurifyPlus RealTime
	- Windows use the Start menu
	- Solaris/Linux/HP-UX/AIX type studio on the command line
- 2. Select the Get Started link on the left-hand side of the PurifyPlus RealTime user interface (UI). Two links will appear on the right-hand side of the UI - one called New Project and one called Open Project. Select the New Project link. You should now see the New Project Wizard.

In the Project Name field, enter BaseStation\_Java (no spaces).

In the Location field, select the **button**, browse to the folder in which you want the BaseStation project to be stored and then select it. This Tutorial will assume that the project has been stored in the **tmp** folder. Click the Next button.

- 3. Select, from the list of Target Deployment Ports currently installed on your machine, the one you intend to use to compile, link, and deploy your source code and the PurifyPlus RealTime testing and/or runtime analysis harness. This is the same TDP you configured earlier in the tutorial. It is either:
	- Java JDK 1.3.1

## • Java JDK 1.4.0

Click the Finish button.

That's it. The project has been created - named **BaseStation Java** - and a project node by the same name appears on the Project Browser tab of the Project Explorer window on the right-hand side of the UI:

**B**BaseStation\_Java

Note A project created in PurifyPlus RealTime could also be used in PurifyPlus RealTime; a project created in PurifyPlus RealTime, opened in PurifyPlus RealTime, will be limited to runtime analysis - that is, no tests can be executed and no test reports can be viewed.

# *Starting a New Activity*

Now that you have created a project, it is time to specify:

- your development project's source files
- the type of testing or runtime analysis activity you would like to perform first

#### **To start a new activity:**

- 1. Once a project has been created, the user is automatically brought to the Activities page. In this tutorial you are starting with a focus on the runtime analysis features, so select the **Runtime Analysis** link. This will bring up the Runtime Analysis Wizard.
- 2. In the window entitled **Application Files**, you must list all source files for your current development project. For this tutorial, you will directly select the source files. Select the  $Add$  Ubutton.
- 3. Browse to folder into which you have installed PurifyPlus RealTime and then access the folder \examples\BaseStation\_Java\src\baseStation
- 4. Make sure **All Java Files** in the **Files of Type** dropdown box is selected, then leftclick-hold-and-drag over all of the eleven Java source files. Now click the Open button. You should see these eleven files listed in the large listbox of the **Application** Files window.

Click Next.

- 5. At this time, an analysis engine parses each source file referred to as tagging. This process is used to extract the various methods and classes located within each source file, simplifying code browsing within the UI.
- 6. In the window entitled Selective Instrumentation you have the ability to select those classes/methods that should not be instrumented for runtime analysis.

Such selective instrumentation ensures that the instrumentation overhead is kept to a minimum. For this Tutorial, you will be monitoring everything, so simply click the **Next** button.

7. In the window entitled **Configuration Settings for Java**, you need to define your application's class path as well as the fully qualified name of the main class for your application.

In the **Class path** text box, click the  $\Box$  button, then the **button**, and then browse to and select the folder  $\exn$ **BaseStation** Java $\src$  (located in the PurifyPlus RealTime installation folder). The package used by the Java-based UMTS base station is named **baseStation**, and it's located in the **src** folder you just referenced.

Note For Windows users, if a folder in the path has a name containing a space, change that name following the DOS 8.3 naming convention rules (such as replacing  $C:\$ Program Files with  $C:\$ Progra~1).

In the Java main class text box, select the BaseStation class from the dropdown list. Your screen should look like this:

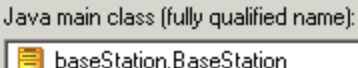

Now click the Next button.

- 8. You have now reached the window entitled **Application Node Name**. Enter the name of the application node that will be created at the conclusion of the Runtime Analysis Wizard; since you will be monitoring execution of the Javabased UMTS base station, type the word **BaseStation** within the text field labeled Name.
- 9. You also need to make some minor changes to the way you would like the TDP to be used. These modifications are specifically aimed at the memory profiling feature and are being used simply to illustrate additional concepts within the Tutorial. At the bottom of the Application Node Name window, click the **Configuration**

Settings button.

- 10. Expand the **Runtime Analysis** node on the left-hand side of the **Configuration** Settings window, expand the Memory Profiling child node, and then left-click the JVMPI child node.
- 11. PurifyPlus RealTime uses the JVMPI interface of supported JVMs to acquire memory profiling information. The following custom changes should be made to the Configuration for the purposes of this tutorial:
- On the right-hand side of the window, set the Value of the Take a Snapshot setting to **After Each Garbage Collection**. Though it is possible to interactively take memory snapshots during execution, setting this option ensures you will have sufficient data to work with in this tutorial.
- Set the Value of Display Only Listed Packages to baseStation (the Value is casesensitive, so enter it carefully). This setting ensures you filter out references to objects derived from classes not explicitly defined within the application-undertest.
- Set the Value of **Collect Referenced Objects** to Yes. By collecting referenced objects, the memory profiling diff functionality will provide greater visibility into whether or not the application-under-test is properly allocating/deallocating objects.
- 12. In the Configuration Settings window, click Ok.
- 13. In the Application Node Name window, click Next.
- 14. You are now confronted with the Summary window. Everything should be in order, so click Finish.

The BaseStation application node has now been created in the Project Explorer window, on the Project Browser tab, located on the right-hand side of the user interface. If you expand the **BaseStation** application node, you should see the following:

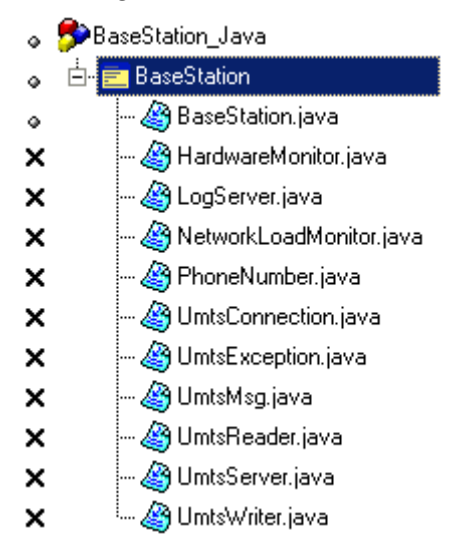

Why is the **exclude x** status indicated for all but one .java file? This is because the build process need only reference the source file containing the main Java class when calling the Java compiler. This source file is **BaseStation.java**.

# *Conclusion of Exercise One*

Have a look at the right side of your screen. This is the Project Explorer window, and within it two tabs are visible.

The first - the **Project Browser** tab - contains a reference to all group, application and test nodes created for the active project. The project node, named **BaseStation\_Java**, contains an application node named **BaseStation**; the application node contains a list of all of the source files required to build the UMTS base station application.

The second tab - the **Asset Browser** tab - lets you browse all of your source and test files. If the selected Sort Method is By File, you are presented with a file-by-file listing of test scripts, source code and source code dependents (this last is applicable to C, C++ and Ada only). Note how each source file can be expanded to display every class declaration and method definition within them. Double-clicking any test script/source file node will open its contents within the PurifyPlus RealTime editor; double-clicking any class declaration or method definition node will open the relevant source file/header file to the very line of code at which the definition/declaration occurs. (To close a Text Editor window, right-click its associated tab and select Close.)

There are two other sort methods as well on the Asset Browser. The first, **By Object**, lists classes and methods independent of their associated source files. The second, **By** Directory, sorts source files based on their associated Java packages.

You may have noticed along one of the toolbars at the top of the UI that the TDP you selected in the New Project Wizard is listed in a dropdown box. In fact, this is not a reference to the TDP, it is a reference to the Configuration whose base TDP was the one you selected in the wizard - in the case of this tutorial, it is a TDP supporting JDK 1.3.1 or 1.4.0. (Configurations are initially named after their base TDP, but this name can be changed.) Should you have multiple configurations for the same project, use this dropdown box to select the active Configuration for execution.

Finally, to the right of the Configuration dropdown list is the **Build** button. This button is used to build your application for application nodes and the test harness for test nodes. The test harness consists of:

- source files needed to build the application of interest
- stubs
- a test driver

The downward-facing arrow associated with the Build button lets the user decide from which point the build process should initiate and what runtime analysis features should be used. The runtime analysis features do not have to be used at the same time; this Build options window provides a quick and simple method for deselecting undesired runtime analysis features immediately prior to execution of the build process.

Armed with this knowledge, proceed to Exercise Two.

### **Exercise Two**

In this exercise you will:

- build and execute the UMTS base station application
- manually interact with the UMTS base station application
- view the runtime analysis reports derived from your interaction

# *Building and Executing the Application*

When performing runtime analysis, your source code must be instrumented. Instrumentation, by default, is enabled for all four runtime analysis features - that is, for memory profiling, performance profiling, code coverage analysis and runtime tracing. All four features are turned on by default.

#### **To build and execute the application:**

1. In order to instrument, compile and execute the UMTS base station application in preparation for runtime analysis, simply ensure the BaseStation application node is selected on the Project Browser tab of the Project Explorer window, and then click the **Build** button. Do so now.

Note More information about the source code insertion technology can be found in the User Guide, in the chapter Product Overview->Source Code Insertion.

- 2. Notice that in the Output Window at the bottom of the screen, on the **Build** tab, you can see the instrumentation and compilation phases of the build process as they occur. A double-click on an error listed within any of the Output Window tabs opens the relevant source code file to the appropriate line in the PurifyPlus RealTime Text Editor.
- 3. The build process has completed, and the UMTS base station is running, when the UML-based sequence diagram generated by the runtime tracing feature appears. (More about this feature in a moment.)
- 4. Close the Project Explorer window on the right-hand side of the UI by clicking the Close Window  $\Delta$ button; do the same for the Output Window at the bottom of the UI.

Notice how the graphically displayed data in the **Runtime Trace** viewer dynamically grows - this is because the UMTS base station is being actively monitored. The UMTS base station endlessly searches for mobile phones requesting registration; the

Runtime Trace viewer reflects this endless loop. If you wish, use the **Pause Ult**oolbar button to stop the dynamic trace for a moment (the trace is still being recorded, just no longer displayed in real time). In addition, use the **Zoom In**  $\mathbb{R}$  and **Zoom Out C**buttons on the toolbar to get a better view of the graphical display (or right-clickhold within the Runtime Trace viewer and select the **Zoom In** or **Zoom Out** options). Undo the Pause when you're ready to proceed.

You'll look at the Runtime Trace viewer in more detail later. Of primary importance right now is interaction with the UMTS base station. You'll do this by using the mobile phone simulator mentioned earlier in the Overview section of this tutorial. Through this manual interaction you will expose careless memory usage, performance bottlenecks, incomplete code coverage, and dynamic runtime sequencing.

# *Interacting with the Application*

#### **To run the application:**

1. Start the mobile phone by running the provided mobile phone executable built for your operating system. The mobile phone executable is located within the PurifyPlus RealTime installation folder in the folder

\examples\BaseStation\_C\MobilePhone\. The name of the executable depends on your operating system:

- Windows: MobilePhone.exe
- Solaris: MobilePhone.SunOS
- Linux Suse: MobilePhone.Linux
- Linux Redhat: MobilePhone.Linux\_Redhat
- HP-UX: MobilePhone.HP-UX
- AIX: MobilePhone.AIX

A launcher shell script - MobilePhone.sh - is provided for the non-Windows platforms as well.

2. Click the mobile phone's On button  $($ 

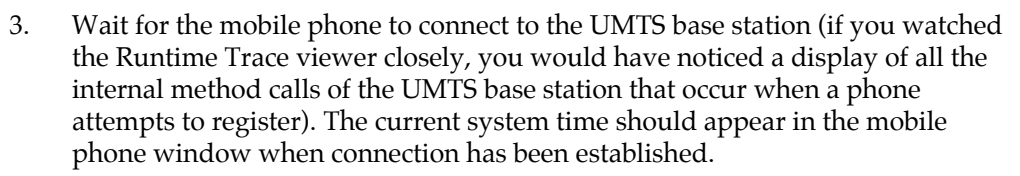

- 4. Once connected, dial the phone number  $5550000$ , then press the  $\text{Cek}$  button to send this number to the UMTS base station (again, try to see the Runtime Trace viewer update).
- 5. Unfortunately, the party you are dialing is on the line so you'll find the phone is busy. Shut off the simulator by closing the mobile phone window via the  $\times$ button in its upper right corner.

The UMTS base station is designed to shut off when a registered phone goes off line. Not a great idea for the real world, but it serves the Tutorial's purposes well. Alternatively, you could have just used the **Stop Build** button in the toolbar.

6. The UMTS base station has stopped running when the green execution light next to the execution timer - located beneath the Project Explorer window on the

lower right-hand side of the UI - stops flashing  $\begin{pmatrix} 0 & 0 & 0 \\ 0 & 0 & 0 \\ 0 & 0 & 0 \end{pmatrix}$ . Wait for it to stop flashing.

Everything that occurred at the code level in the UMTS base station was monitored by all four runtime analysis features. Once the UMTS base station stopped (i.e. once the instrumented application stopped), all runtime analysis information was written to user accessible reports that are directly linked to the UMTS base station source code. In order to look at these reports:

- 7. Reopen the Project Explorer window by selecting the menu item View->Other Windows->Project Window
- 8. In the Project Explorer window, on the Project Browser tab, double-click the BaseStation application node. All four runtime analysis reports will open. (Alternatively, right-click the **BaseStation** application node and select View Report->All.)
- 9. Close the Project Explorer window to create room for the now-opened reports. You may also want to resize the left-hand window to gain additional room.

## *Understanding Runtime Tracing*

The sequence diagram produced by the Runtime Tracing feature uses a notation taken from the Unified Modeling Language, thus it can be correctly referred to as a UML-based sequence diagram.

#### **To view the UML sequence diagram report:**

- 1. Select the **Runtime Trace** tab.
- 2. As you recall, the Runtime Trace viewer displayed all objects and all method calls involved in the execution of the UMTS base station code. Using the toolbar

buttons  $\mathbb{R} \times$ , zoom out from the tracing diagram until you can see at least four vertical bars.

- 3. Make sure you are looking at the top of the runtime tracing diagram using the slider bar on the right.
- 4. Right-click within the runtime tracing diagram and select **Hide Memory Usage** Bar. Repeat in order to select Hide Coverage Bar and Hide Thread Bar. You will return to these bars in a moment.

What you are looking at is a sequence diagram of all events that occurred during the execution of your code.

The vertical lines are referred to as lifelines. Each lifeline represents a Java object instance. The very first lifeline, represented by a stick figure, is considered the "world" - that is, the operating system. In this UMTS base station tracing diagram, the next lifeline to the right represents an object instance named **Obj0**, derived from the UmtsServer class.

Green lines are constructor calls, black lines are method calls, red lines are method returns, and blue lines are destructor calls. Hover the mouse over any method call to see the full text. Notice how every call and call return is time stamped.

Everything in the Runtime Trace viewer is hyperlinked to the monitored source code. For example, if you click on the Obj0::UmtsServer lifeline, the source file in which the UmtsServer class definition appears is opened for you, the relevant section highlighted. (Close the source file by right-clicking the tab of the Text Editor and selecting Close.) All function calls can be left-clicked as well in order to view the source code. Look at the very top of the **Obj0::UmtsServer** lifeline. It's "birth" consists of a UmtsServer() constructor. Left-click the constructor if you wish to view the steps that occur when an object of the UmtsServer class is instantiated.

Notice how the window on the left-hand side of the user interface - called the Report Window - contains a reference to all classes and class instances. Double-clicking any object referenced in this window will jump you to its birth in the Runtime Trace viewer. This window can also be used to filter the runtime tracing diagram; closing a node associated with a source file or class will collapse all of the associated lifelines into a single, consolidated lifeline.

#### **Filters**

Continue to look around the trace diagram. Can you locate the repetitive loop in which the UMTS base station looks for attempted mobile phone registration (it always starts with a call to the method **baseStation.LogServer.checkLog()**? You can filter out this loop using a couple of methods. One is to simply hover the mouse over a method or function call you wish to filter, right-click-hold and select **Filter Message**. An alternative method would be to use a predefined filter. You will do both.

#### **To use sequence diagram filters**

- 1. Hover the mouse over any call of the **baseStation.LogServer.checkLog()** method, right-click-hold and select Filter Message - the function call should disappear from the entire trace.
- 2. Select the menu item **Runtime Trace->Filters** (you'll see the filter you just performed listed here) Click the Import button, browse to the installation folder and then the folder \examples\BaseStation\_Java, and then Open the filter file filters.tft
- 3. Select BaseStation Phone Search Filter if necessary.
- 4. Click the OK button.

The loop has been removed.

5. Using the Zoom Level dropdown list on the toolbar, select a level of 50%:

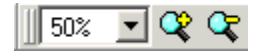

#### **Memory Usage Bar**

The **Memory Usage Bar** is a graphical representation of the amount of memory allocated by the monitored application at any moment represented within the runtime tracing diagram.

#### **To use the Memory Usage bar:**

1. Right-click-hold in the Runtime Trace viewer and select **Show Memory Usage** Bar.

You can now see, along the left-hand side of the runtime tracing diagram, a red, vertical bar. The caption of the Memory Usage Bar indicates the maximum amount of allocated memory that occurred during execution, while the mouse tool tip can be used to discern the amount of allocated memory at any moment along the graph. (Depending on your JVM, you may also notice garbage collection, indicated by areas where there is a sudden drop in the number of allocated bytes.)

This diagram can be used to expose memory intensive parts of your program that may in fact be needless churn that slows down overall execution time. You could trigger garbage collection immediately prior to suspect moments within your application, using the Runtime Trace viewer to help you decide where the garbage collection should occur, to study whether or not memory usage has become excessive. Note that this feature is specific to Java support.

2. Right-click-hold in the Runtime Trace viewer and select **Hide Memory Usage** Bar.

#### **Coverage Bar**

The Coverage Bar highlights, in synchronization with the runtime tracing diagram, the percentage of total code coverage achieved during execution of the monitored application. The Coverage Bar's caption states the overall percentage of code coverage achieved by the particular interaction presently displayed in the Runtime Trace viewer.

#### **To use the Coverage bar:**

1. Right-click-hold in the Runtime Trace viewer and select **Show Coverage Bar**.

Scroll down the runtime tracing diagram; note how code coverage gradually increases until a steady state is achieved. This steady state is achieved following the moment at which the mobile phone has connected to the UMTS base station. Dialing the phone number increases code coverage a bit; shutting off the phone creates a last burst of code coverage up until the moment the UMTS base station is shut off. Can you locate where, on the runtime tracing diagram, the mobile phone simulator first connected to the UMTS base station? Note that the Coverage Bar is available for all supported languages.

2. Right-click-hold in the Runtime Trace viewer and select **Hide Coverage Bar.** 

#### **Thread Bar**

The UMTS base station is actually a multi-threaded application; the Thread Bar graphically indicates the active thread at any given moment within the runtime tracing diagram.

#### **To use the Thread bar:**

1. Right-click-hold in the Runtime Trace viewer and select Show Thread Bar.

Now you are looking at the **Thread Bar**. (Hovering your mouse over the Bar reveals the name of the active thread within a tool tip.) A left-click on the Thread Bar opens a threading window, detailing thread state changes throughout your application's execution. Pressing the Filter button in this detail window specifies the state of each thread within the region of the Thread Bar that was double-clicked. Note that this thread monitoring feature is also available for the C++ language.

2. Right-click-hold in the Runtime Trace viewer and select **Hide Thread Bar.** 

Not only can the runtime tracing feature capture standard function/method calls, but it can also capture thrown exceptions.

3. View the very bottom of the runtime tracing diagram using the slider bar.

Do you see the icons for the catch statement -  $\frac{1 \text{ catch exception}}{2}$ ? The second **Catch** Exception statement is preceded by a diagonal Throw Exception. Why diagonal?

Because when the exception was thrown, prior to executing the Catch statement, the UmtsException constructor was called. Click various elements to view the source code involved in the thrown exception and thus decipher the sequence of events.

This exception occurred by design, but it is clear how the runtime tracing feature, through the power of UML, would be extremely useful if you have:

- inherited old or foreign code
- unexpected exceptions
- questions about whether what you designed is occurring in practice

And you are guaranteed the identical functionality for application execution on an embedded target.

# *Understanding Memory Profiling*

The Memory Profile viewer displays a memory usage report for the application of interest.

#### **To view a Memory Profile report:**

- 1. Select the Memory Profile tab.
- 2. Select the menu item Memory Profile->Hide/Show Data->Hide/Show Referenced Objects.

The Report Window on the left-hand side of the UI displays a list containing each memory snapshot and the time at which they occurred; as you may recall, the TDP Configuration was updated so that a snapshot would occur immediately following each garbage collection. The Memory Profile tab contains a sortable table (i.e. sortable via a left-click on a column header) with the following information:

- Method Each method that, when called, resulted in the instantiation of an object. A left-click on any method names brings you to the portion of source code in which this method has been defined.
- Referenced Object Class If any method in the first column continues to reference an object at the time of the snapshot, the object is listed in this column. Of course, many objects are allocated and deallocated before a snapshot - in this case, the object allocation is recorded but the object reference is not.
- Allocated Objects- Total number of objects created by a method throughout execution of the monitored application.
- Allocated Bytes Total number of bytes associated with the objects created by a method.
- L + D Allocated Objects Total number of objects created by the "local" method and by any descendant methods - that is, by any method that was called as a result of the specified method.
- L + D Allocated Bytes Total number of bytes associated with the objects created by the "local" method and by any descendant methods.

Note how this table is referred to as a "snapshot" at the very top. A user is able to predefine moments at which a memory snapshot should take place - this is done via Configuration Settings. At each snapshot, the JVMPI interface of the targeted JVM is queried and information about each individual method is acquired. For example, if you have designed a particular, cyclic portion of your code to deallocate all unnecessary memory prior to each iteration, set a snapshot to occur each time the cycle is entered. The Memory Profile report contains diff functionality - you will explore this capability later - that can tell you if additional memory remains allocated when the cycle is reentered.

Notice how easily this information has been acquired; no work was required on your part. A real advantage is that memory profiling can now be part of your regression test suite. Traditionally, if embedded developers looked for careless memory allocation/deallocation at all, it was done while using a debugger - a process that does not lend itself to automation and thus repeatability. The memory profiling feature lets you automate memory leak detection.

And again, the identical functionality can be used on either your host platform or on your embedded target.

## *Understanding Performance Profiling*

The Performance Profile viewer displays the execution time for all methods executing within the application of interest, thereby allowing the user to uncover potential bottlenecks. First, the one or more methods requiring the most amount of time are displayed graphically in a pie chart. Up to six functions are displayed if each is individually responsible for more than 5% of total execution time. This is then followed by a sortable list of every method, with timing measurements displayed.

#### **To view the Performance Profile report:**

1. Select the Performance Profile tab.

Notice how the function **checkLog()** was responsible for around 75% to 85% of the time spent processing information in the UMTS base station. By looking at the table, where times are listed in milliseconds, we can see that this function's average execution time was between 6 to 7 seconds (it will vary somewhat based on your machine) and that it has no descendents - i.e. it never calls and then awaits the return of other functions or methods, which explains why the Function time matches the F+D time. Is this to be expected? If you wished, you could click on the function name in the table to jump to that function to see if its execution time can be reduced.

Each column can be used to sort the table - simply click on the column heading.

2. Click the column heading entitled  $F+D$  Time

Interestingly, though checkLog() clearly uses the largest amount of execution time, it is not the "slowest" method when considering descendants. That distinction goes to **readMsg()**; though quick by itself, it's execution time when including descendants is the slowest of all. However, a quick investigation of the **readMsg()** function would reveal that this function calls - and that awaits the return of - **readString()**, which explains why the execution time of **readMsg()** takes longer than **readString()**.

Of course, since this is a multi-threaded application, it is possible for one function to reveal itself as the slowest performer while, overall, the monitored application is typically busy doing other things. This would explain why the runtime tracing diagram does not indicate monopolization of UMTS base station execution following a call to the **checkLog()** method (have a look; search for  $*$ checkLog $*$  using the **Find Pubutton from the toolbar), and thus why performance profiling is such a valuable** supplement to code optimization.

As with the memory profiling feature, notice how easy it was to gather this information. Performance profiling can now also be part of your regression test suite.

## *Understanding Code Coverage*

And finally, here you have the code coverage analysis report. The code coverage feature exposes the code coverage achieved either through manual interaction with the application of interest or via automated testing.

#### **To view the code coverage report:**

1. Select the **Code Coverage** tab.

On the left hand side of the screen, in the Report Window, you see a reference to Root and then to all of the source files of the UMTS base station. Root is a global reference - that is, to overall coverage. For each individual source file, a small icon to the left indicates the level of coverage (green means covered, red means not covered).

In the Code Coverage viewer, on the **Source** tab, a graphical summary of total coverage is presented in a bar chart - that is, information related to Root. Five levels of code coverage are accessible for Java, and those five levels are represented here. (Four more levels of coverage are accessible when working with the C language - up to and including Multiple Conditions/Modified Conditions.) Notice how, on the toolbar, there is a reference to these five possible coverage levels  $(F, E, B, I)$  and  $L$  toolbar buttons).

2. Deselect the L toolbar button to disable Loops Code Coverage.

Notice how the bar chart is updated.

- 3. Select Loops Code Coverage again by selecting the L button.
- 4. In the Report Window to the left, select the **HardwareMonitor.java** node.

The **Source** tab now displays the source code located in the file HardwareMonitor.java. This code is colored to reflect the level of coverage achieved. Green means the code was covered, red means the code was not covered.

Within the run() method you should see a while statement that is colored orange and sitting on a dotted underline. This is because the while statement was only partially covered.

5. Click on the orange while keyword in the run() method.

As you can see, the **while** loop was only executed multiple times, not once or zero times. Why should you care? Well some certification agencies require that all three cases be covered for a while loop to be considered covered. If you don't care about this level of coverage, just deselect Loops Code Coverage:

6. Deselect the L toolbar button to disable Loops Code Coverage.

Now the while loop is green. If you would like to add a comment to your code indicating how this loop is not covered by typical use of the mobile phone simulator, access the code by right-clicking the **while** statement and selecting Edit Source.

7. Select the **Rates** tab in the Code Coverage viewer

The Rates tab is used to display the various coverage levels for

- the entire application
- each source file
- individual methods

Click various nodes in the Report Window in order to browse the Rates tab. Note how a selection of the Root node gives you a summary of the entire application.

8. Select the menu item File->Save Project

## *Conclusion of Exercise Two*

With virtually minimal effort, you have successfully instrumented your source code for all four runtime analysis features. Manual interaction (in your case, via a mobile phone simulator) was monitored, and the subsequent runtime analysis results were displayed for you graphically. Source code is immediately accessible from these

reports, so nothing prevents the developer from using the results to correct possible anomalies.

In addition, using the Test by Test option provided with each runtime analysis feature (introduced in the Further Work section for code coverage), you can easily discern the effectiveness of a test, ensuring maximal reuse without waste.

Your next step is to use the runtime analysis results to remove memory leaks, improve performance, and increase code coverage.

# **Exercise Three**

In this exercise you will:

- Improve the UMTS base station code by correcting memory usage errors and by improving performance
- Increase code coverage
- Rerun the manual test to verify that the defects have been fixed

# *Using Memory Profiling to Remove Memory Leaks*

Although, from one perspective, memory leaks are not possible with Java, failure to dereference objects will still, in the end, monopolize memory and potentially cause problems with your software. By using the diff functionality of the memory profiling feature, you will uncover poor object allocation/deallocation practice within the code.

#### **To locate and detect memory problems:**

- 1. Select the Memory Profile tab.
- 2. If you performed the Further Work section for memory profiling, skip this step; otherwise, select the menu item Memory Profile->Show/Hide Data->Diff with Previous Snapshot.

Two new columns have appeared - **Referenced Objects Diff AUTO** and Referenced Bytes Diff AUTO. These columns contain a diff between each snapshot and the previous snapshot for every listed method; the word "referenced" refers to those objects for which a reference exists following a snapshot. It is also possible for the user to diff any two selected snapshots; this custom diff would be labeled USER to differentiate it from the AUTO diff you will be studying. (Note that a blank cell in any diff column means the object did not exist in the previous snapshot.)

Recall that the snapshots for this Tutorial occurred immediately after each garbage collection. This means that any object references uncovered by a diff are suspicious; referenced objects can not be deallocated by the garbage collector.

- 3. Sort by the column Referenced Objects Diff AUTO by clicking on the column header.
- 4. Search the various snapshots for a method that recurrently is responsible for continuously referenced objects.

Have you noticed that the GetChannels() method reappears throughout? Perhaps you should look at the code to understand why this method is so often associated with continuously referenced objects.

- 5. Left-click any reference to the GetChannels() method in the first column of the table.
- 6. Scroll the Text Editor until you can view the GetChannels() method.

Inspection of the GetChannels() function reveals that it creates ten new channels each time it is called - which means ten channels should be removed (i.e. dereferenced) elsewhere in the code. This dereferencing is the responsibility of the ReleaseChannels() method, located right below the definition of GetChannels(), and the for statement of this method has been improperly written. Currently, the **ReleaseChannels**() method only dereferences nine objects. You need to fix the code.

7. Modify the for statement of the ReleaseChannels() method as follows (you are adding an  $=$ ):

```
Change the code from 
for (i=0; i<10; i++)to 
for (i=0; i<=10; i++)
```
- 8. Select the menu item **File->Save**.
- 9. Right-click the tab for the source file you have just modified and select **Close**.

This should fix the problem. Before redoing you manual test to verify if the memory error was fixed, move on to the Performance Profile viewer and see if you can streamline the performance of the UMTS base station code.

As for the other methods that appear to continuously reference objects following garbage collection - are they also leaking? That's for you to figure out!

## *Using Performance Profiling to Improve Performance*

Now you will use information in the Performance Profile viewer to determine if you can improve performance in the UMTS base station code.

#### **To locate and improve performance issues:**

1. Select the Performance Profile tab.

2. Within the table, left-click the column title **Function Time** in order to sort the table by this column.

For this exercise you have sorted by the Function Time - that is, you're looking at functions that take the longest time, overall, to execute. This is isn't the only potential type of bottleneck in an application - for example, perhaps it is the number of times one function calls its descendants that is the problem - but for this exercise, you will look here.

As the developer of this UMTS base station, you would know that the method read\_string() takes a fair amount of time to execute - so you won't look here first (although feel free to have a look if you wish). Instead look at the second function in the table.

3. Select the link for the method **checkLog()**.

A quick look at the source code shows you that the developer has added an inexplicable loop - perhaps a dummy function to act as a "time-waster". Simply comment out the line.

```
4. Change the code from
      for (x=1, y=100000; x<=100000; x++) y=y/x;to
```
// for  $(x=1, y=100000; x<=100000; x++) y=y/x;$ 

- 5. Select the menu item **File->Save**.
- 6. Right-click the tab for the source file you have just modified and select Close.

You have now eliminated a loop that was adding significant execution time to the checkLog() method.

## *Using Code Coverage Analysis to Improve Code Coverage*

You will now use the information gathered by the code coverage analysis feature to modify the manual test in such a way as to improve code coverage.

#### **To improve code coverage:**

- 1. Select the **Code Coverage** tab.
- 2. If necessary, select the **Source** tab of the Code Coverage viewer.
- 3. In the Report Window on the left-hand side of the screen, open the UmtsConnection.java node, then open the baseStation.UmtsConnection child node, and then select the run() child node.
- 4. Drag the slider bar down slightly until you see the line: case\_connected:

Notice how the **if** statement was never true - only the **else** block is green, but the **if** block is red. In order to improve coverage of this if statement, you need to make the boolean expression evaluate to true.

According to this code, the if expression would evaluate to true if mobile phone sends the phone number 5550001. You should do that.

You will now rerun the UMTS base station executable, restart the mobile phone simulator, and dial this new phone number. When you have finished, you will check the memory profiling, performance profiling, and code coverage analysis reports to see if you have improved matters.

# *Redoing the Manual Test*

You have changed some source code, so some of the UMTS base station code will have to be rebuilt. The integrated build process of PurifyPlus RealTime is aware of these changes, so you do not have to specify the particular files that have been modified.

#### **To rebuild the application:**

- 1. Select the menu item View->Other Windows->Project Window.
- 2. From the **Window** menu, select **Close All.**
- 3. Select the **Project Browser** tab in the Project Explorer window that has now appeared on the right-hand side of the UI.
- 4. Right-click the **BaseStation** application node and select **Build** (If you select Rebuild, all files will be rebuilt. Build simply rebuilds those files that have been changed. If no files had been changed, you could have just selected Execute BaseStation.)
- 5. Once the UMTS base station is running (indicated by the appearance of the Runtime Trace viewer), run the mobile phone simulator as before. (Note how the runtime trace appears to stop - this is because the filter is still applied and thus the recurrent loop is not visible.)
- 6. Click the mobile phone's On button  $\binom{OR}{\sqrt{OR}}$ .

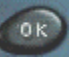

- 7. Wait for the mobile phone to connect to the UMTS base station (if you watch the dynamic trace closely, you'll notice a display of all the actions that occur when a phone registers with the server). The time should appear in the mobile phone window.
- 8. Once connected, dial the phone number 5550001, then press the button again to send this number to the UMTS base station (again, watch the dynamic trace update).
- 9. Success! You have connected to the intended party. Stop right here to see the results of your work. Close the mobile phone window by clicking the  $\times$  button on the right side of its window caption. As you may recall, this action will shut down the UMTS base station as well.
- 10. The UMTS base station has stopped running when the green execution light next to the execution timer - located beneath the Project Explorer window on the

lower right-hand side of the UI - stops flashing  $\begin{bmatrix} 0 & 0 \\ 0 & \cdots & 0 \end{bmatrix}$ . Wait for it to stop flashing.

- 11. In the Project Explorer window, on the **Project Browser** tab, double-click the BaseStation application node. All four runtime analysis reports will open with refreshed information. (Alternatively, right-click the **BaseStation** node and select View Report->All.)
- 12. Close the Project Explorer window to the right and the Output Window at the bottom.

So have you improved your code and increased code coverage?

# *Verifying Success*

Was the memory leak eliminated?

#### **To check that the memory leak was fixed:**

- 1. Select the Memory Profile tab.
- 2. In the Report Window on the left-hand side of the UI, left-click the first snapshot for Test #2.
- 3. Select the column header for Reference Bytes Diff AUTO, then select the column header for Reference Objects Diff AUTO.
- 4. Scroll down and study each of the snapshots for Test #2 is the **GetChannels()** method still responsible for referenced objects?

You successfully eliminated the memory leak. Have you improved performance?

#### **To check that performance was improved:**

- 1. Select the Performance Profile tab.
- 2. Select the menu option Performance Profile->Test by Test
- 3. In the Report Window on the left-hand side of the screen, left-click the node labeled **Test #1** in order to deselect it.
- 4. Sort the table by **Function Time** if it is not sorted by this value already.
- 5. Do you see the function **checkLog**()?

You successfully improved performance. Was code coverage improved?

#### **To check that code coverage was improved:**

- 1. Select the **Code Coverage** tab.
- 2. In the Report Window on the left-hand side of the screen, open the node for UmtsConnection.java, open the baseStation.UmtsConnection child node, then left-click the run() node.
- 3. Select the menu option Code Coverage->Test by Test.
- 4. Scroll down until you can see the if statement for which you have attempted to force an evaluation of true - did you? Has code coverage been improved?

You successfully improved code coverage. Note, by the way, that you can discern what this second manual interaction has gained you in terms of code coverage.

- 5. With your mouse anywhere within the **Source** tab of the **Code Coverage** viewer, right-click and select CrossRef
- 6. Scroll the Code Coverage viewer to expose the line of code that has been newly covered and then left-click it: message.setCommand(UmtsMsg.ACCEPTED);

Notice that only Test #2 is mentioned. However, what tests are listed for the if statement itself?

7. Left-click the line if (message.getPhoneNumber().equals("5550001"))

Both Test #1 and Test #2 are listed. As further proof, do the following.

- 8. With your mouse anywhere on the **Source** tab of the **Code Coverage** viewer, right-click and deselect Cross Reference
- 9. In the Report Window, on the left-hand side of the screen, open the Tests node and deselect the checkbox next to Test #2.

Since you have deselected Test #2, all you are left with is the code coverage that has resulted from running Test #1, and Test #1 never forced the if statement to evaluate to true. Thus the newly covered code has become red again - in other words, unevaluated.

## *Conclusion of Exercise Three*

After correcting the UMTS base station code directly in the PurifyPlus RealTime Text Editor, you simply rebuilt your application and used the mobile phone simulator to initiate further interaction. A second look at the runtime analysis reports validated

the accuracy of your changes. Consider the speed with which you could perform these monitoring activities once you are familiar with the user interface...

## **Conclusion**

## **Conclusion - with a Word about Process**

Automated memory profiling, performance profiling, runtime tracing, and code coverage analysis - no less important in the embedded world than elsewhere in software. So why is it done less often? Why is it so much harder to find solutions for the embedded market? It is because embedded software development involves special restrictions that make these functions more difficult to achieve, particularly when speaking of target-based execution:

- strong real-time timing constraints
- low memory footprints
- multiple RTOS/chip vendors
- limited host-target connectivity
- complicated test harness creation for target-hosted execution
- etc.

Rational PurifyPlus RealTime and Rational PurifyPlus RealTime have been built expressly with the embedded developer in mind, so all of the above complications have been overcome. Nothing stands between you and the use of a full complement of runtime analysis features in both your native and target environment.

So use them! It should be automatic - part of all your regression testing efforts (discussed in greater detail in the Tutorial conclusion). As you have seen, these functions are only a mouse-click away so there is absolutely no drain on your time.

You may be concerned about the instrumentation - "But I don't want my final product to be an instrumented application. Doesn't it have to be if I'm testing instrumented code?" No, it does not have to be:

- Using the code coverage feature, generate a series of tests that cover 100% of your code
- Instrument that code for full runtime analysis
- Uncover and address all reliability errors as you test (e.g. poor memory management, overly slow functions, improper function flow, untested code)
- Now uninstrument your code that is, simply shut off all runtime analysis features and rebuild your application
- Run your regression suite of tests once more, this time looking only for functional errors
- No errors? Time to ship

Make it part of your development process, just another step before you check in code for the night. Rational PurifyPlus RealTime and Rational PurifyPlus RealTime simplify runtime analysis to such an extent that there is no longer a reason not to do it.

PurifyPlus RealTime users may now proceed to the next lesson: Automated Component Testing with PurifyPlus RealTime

# **Conclusion**

# **Regression Testing**

Regression testing involves the reuse of all tests to ensure your software experiences no regression - in other words, to ensure that the repair of one defect doesn't break some other feature that worked in the past. Frankly, software testing would be much simpler if nothing ever broke once it worked properly. Even manual testing efforts would be acceptable for some since the effort would only be focused on "new" code a lot of testing at the beginning, but decreased testing as the development cycle matures and no new features are added into the project.

But things do break and manual testing is far from an achievable goal. Software is just too complicated and too interdependent to succeed without automated assistance.

With Rational PurifyPlus RealTime you can create full regression tests that are comprised of all the testing and runtime analysis nodes created throughout your testing effort. It's as simple as creating a Group node and then copying and pasting your test and analysis nodes within it. Run the Group node as you would any other; every test and analysis node would (optionally) build and execute. When the Group execution has finished, a double-click on the Group node opens consolidated reports that let you easily determine where errors have been detected.

With regression testing you close the loop. Code might break, but it will never find its way into the finished product.

# **Proactive Debugging**

As software complexity increases, developers must become more responsible for their contribution to the overall development project. It is becoming harder and harder for the developer to consider robust, end-to-end testing of their code an unachievable luxury.

In fact, developers need to proactively debug - that is, treat testing as an integral part of the development process, rather than waiting for defects to force their hand.
And why should this not be achievable? The advantage of proactive debugging is that it is manageable - testing is only performed on the code known intimately well by the developer (barring the case of inherited code, where the runtime tracing feature plays such a crucial role). There is little chance for confusion, so the time spent developing and deploying tests are optimized. Defects are eliminated early, ensuring that any system level defects that have slipped through the nets won't find their origin deep in the code. And test independence - due to the Target Deployment Port technology - ensures test reuse despite changes in target architecture.

Matters improve further when one considers the built-in integration that PurifyPlus RealTime possess with other products in Rational's software development arsenal. PurifyPlus RealTime is integrated with:

- **Rose RealTime** Access all runtime analysis functionality from within Rose RealTime, the embedded industry's most robust UML-based code generation tool for the embedded space. Whether using RQA-RT to test your model or whether you simply wish to execute Rose RealTime generated code, get runtime analysis data traceable to the implemented use case. You can even visualize model coverage via color-coded state machines. Click here for access to the Rational Rose RealTime website.
- ClearCase Out-of-the-box integration with ClearCase, the industry's clear market leader for version control software. Click here for access to the Rational ClearCase website.
- ClearQuest Out-of-the-box integration to ClearQuest, the premier change management utility for diversified software teams. Submit context-sensitive defect reports directly from the PurifyPlus RealTime interface. Click here for access to the Rational ClearQuest website.
- TestManager Establish full traceability between a product requirement (stored in tools such as **Rational RequisitePro**), the test case for that requirement and the PurifyPlus RealTime test implementing the test case. Ensure that when a test fails, you know which product feature has yet to be properly implemented; know which tests must be updated when features inevitably change.
- **Rational Unified Process** Tool mentors help you implement various features of PurifyPlus RealTime, conceived in the RUP framework - a mature, field-tested guide to the software development process. Click here for access to the Rational Unified Process website.

## **Questions?**

Questions or comments? Want to share tips? Feel free to send us an e-mail at testrtinfo@rational.com. Useful information will be shared on the Latest News and Updates page, accessible to PurifyPlus RealTime customers from the Help menu in PurifyPlus RealTime.

We hope you found this tutorial informative.